Business Intelligence Solution Providers

Specialized in creating talent resource pool

# **ODI11g CASE STUDY BUILDING FINANCIAL DATA MODEL**

BISP is committed to provide BEST learning material to the beginners and advance learners. In the same series, we have prepared a complete end-to-end ODI11G case study for financial data model Hans-on Guide. The document briefs you practical approach to build financial data model using multiple data source. There are 100s of case studies are available in our blog/site for free access for learners. **Join our professional training program to learn from the experts.**

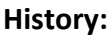

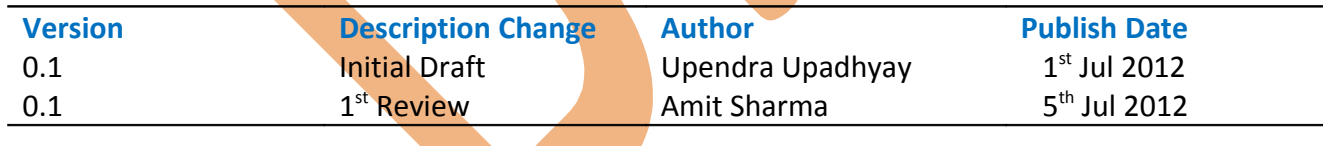

# **TABLE OF CONTENTS**

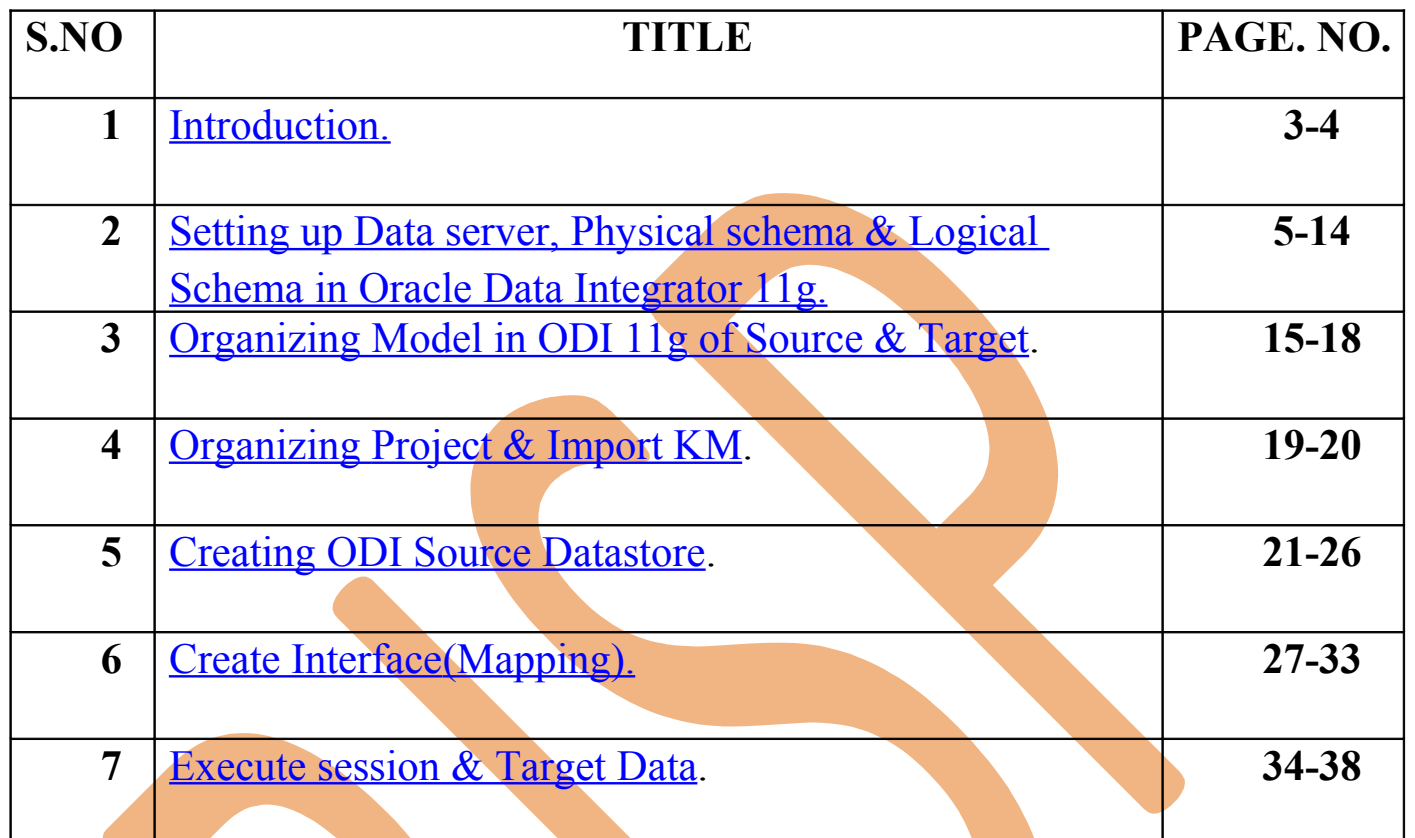

#### <span id="page-2-0"></span>**1. :Introduction-**

Ï

#### **Source Model :-** This is Source Data Model.

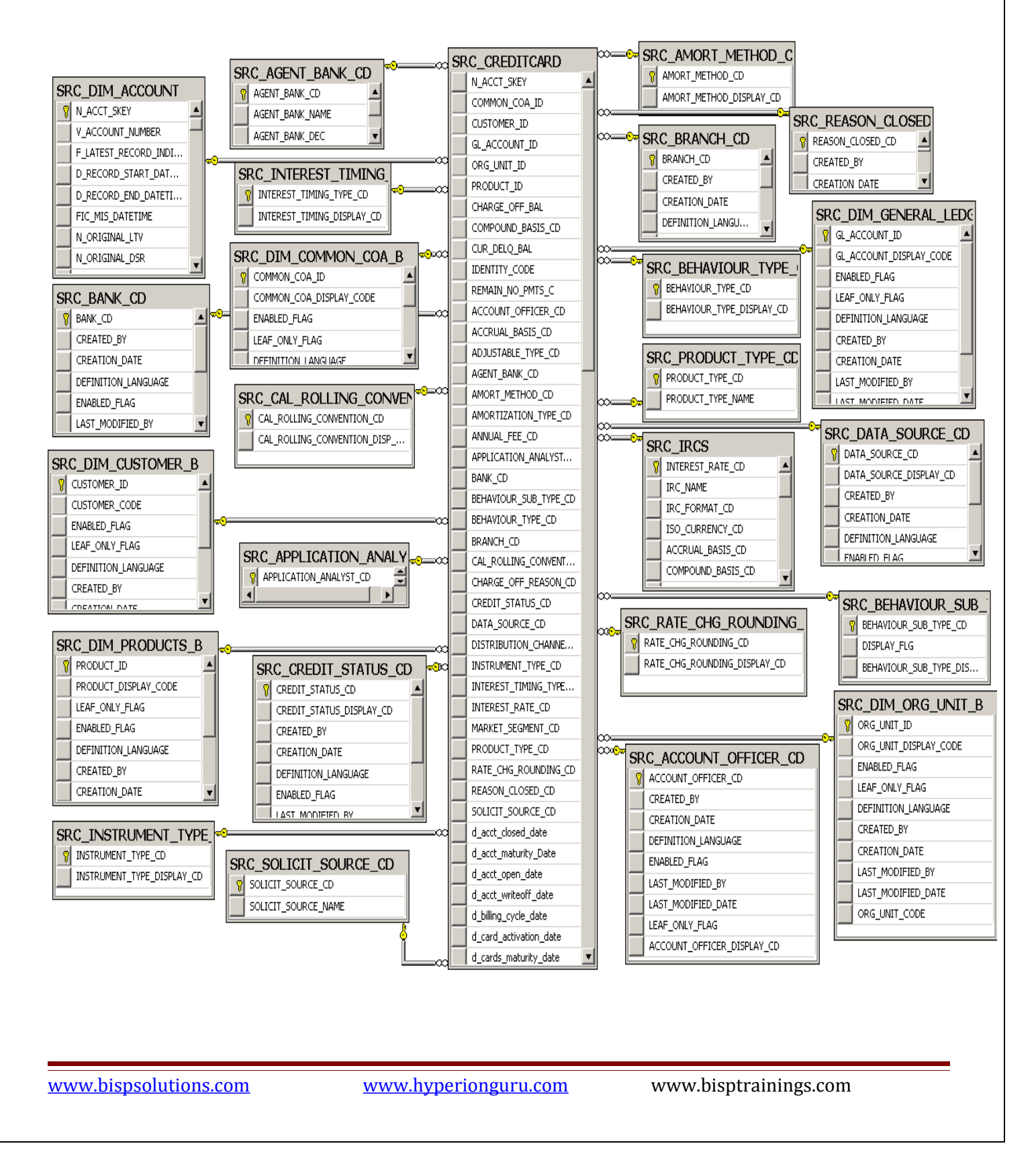

### **Target Model :-** This is Target Data Model

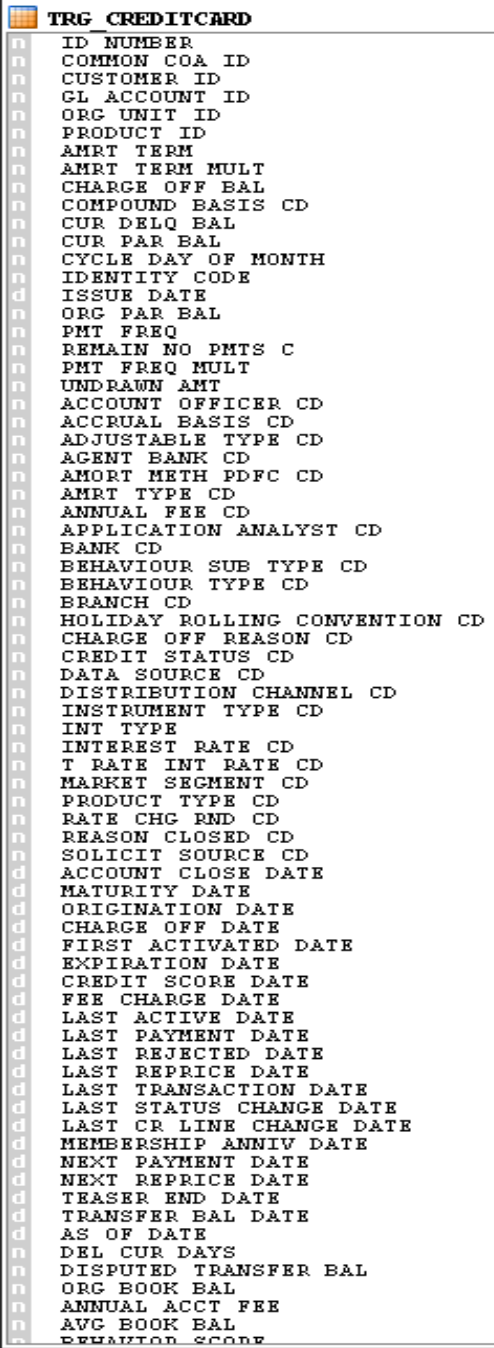

#### **2. Setting up Data server, Physical & Logical schema in ODI 11g:-**

#### <span id="page-4-0"></span> **2.1 Create Data server, Physical & Logical Schema for Source FlatFile :-**

**Step: 1** If not connected, connect to the Work Repository. Click on ODI Menu and then click connect, select work repository in Login Name and enter password and then ok.

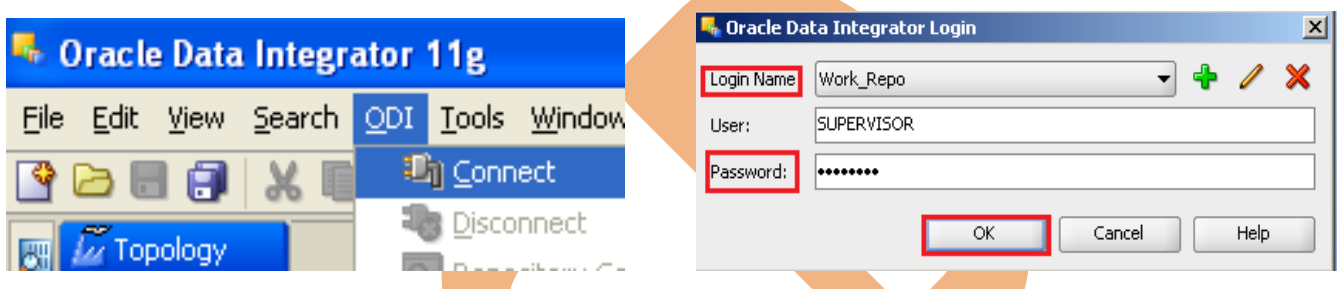

**Step: 2** Click Topology navigator. In Topology navigator, click the *Physical* Architecture tab, select Technologies -> Microsoft SQL Server -> Right-click -> select New Data Server.

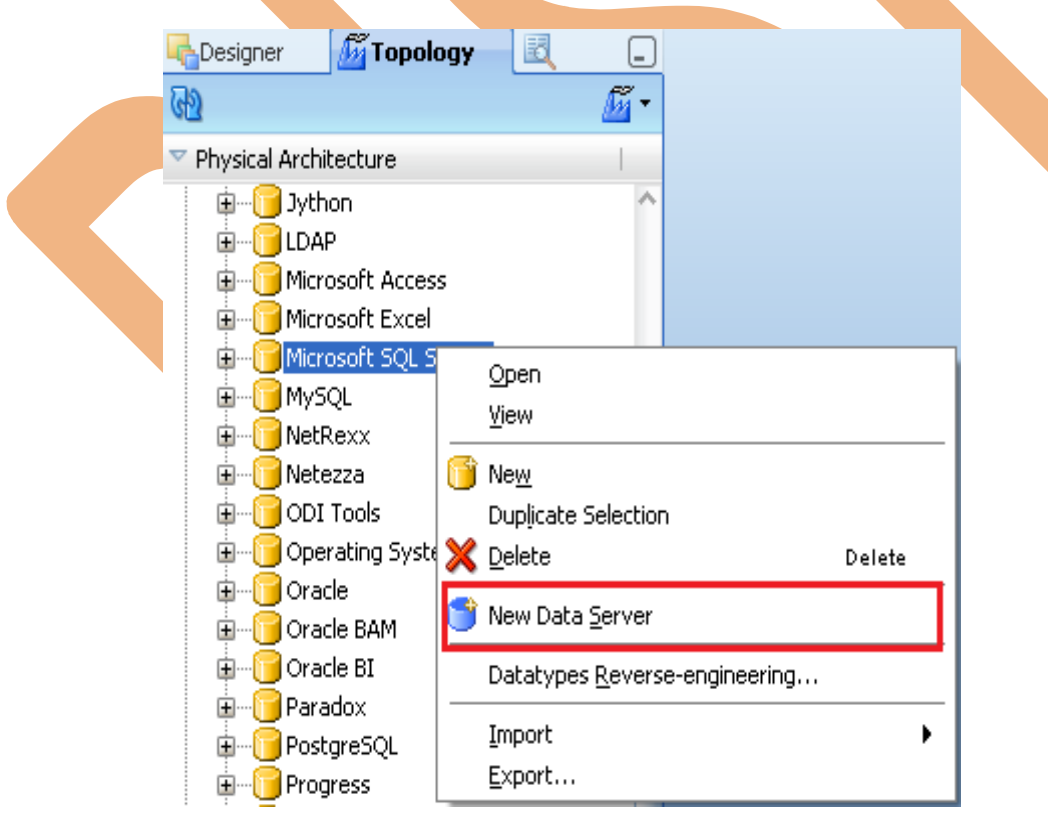

**Step: 3** In Definition tab specify the Name for the Data Server and go to JDBC tab.

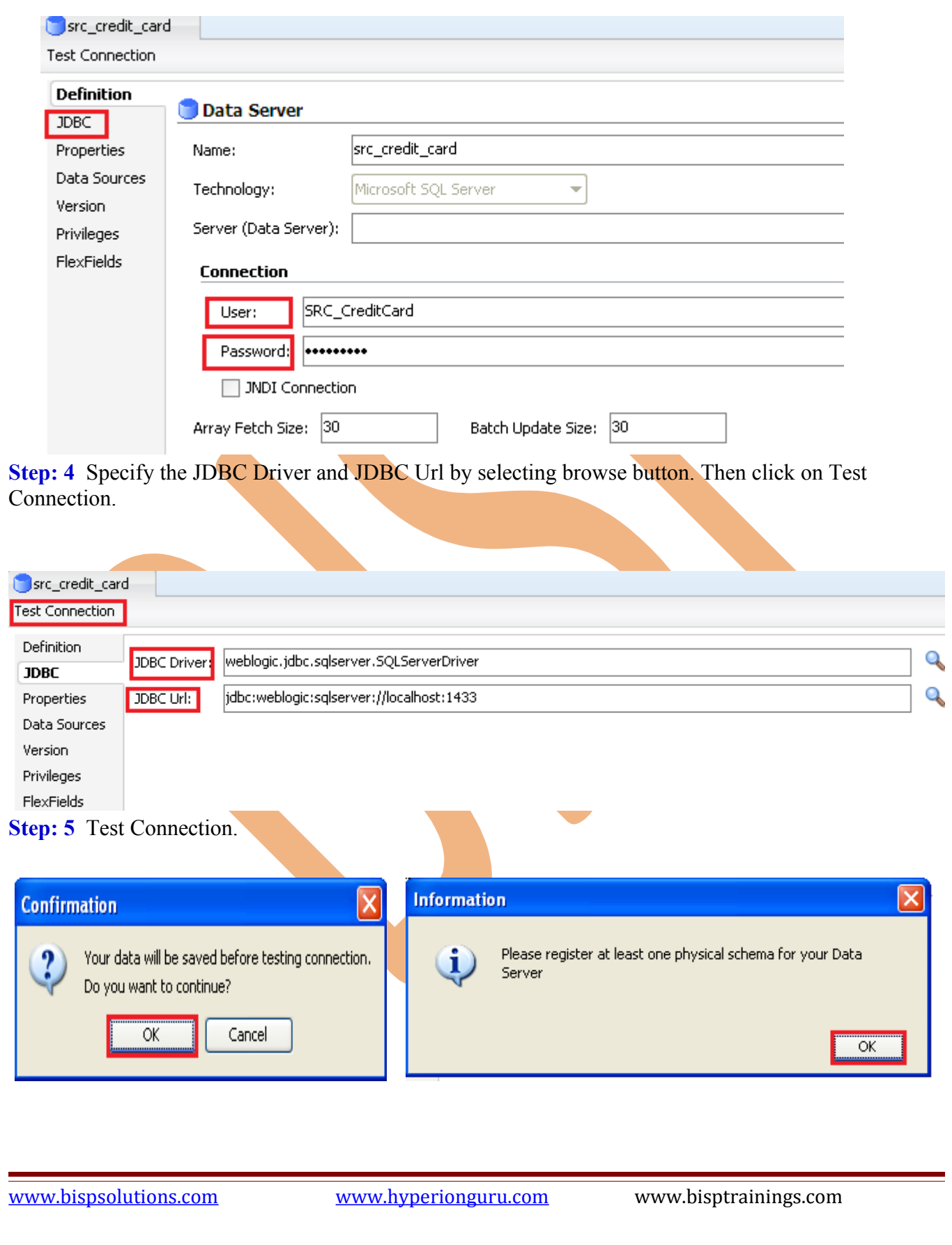

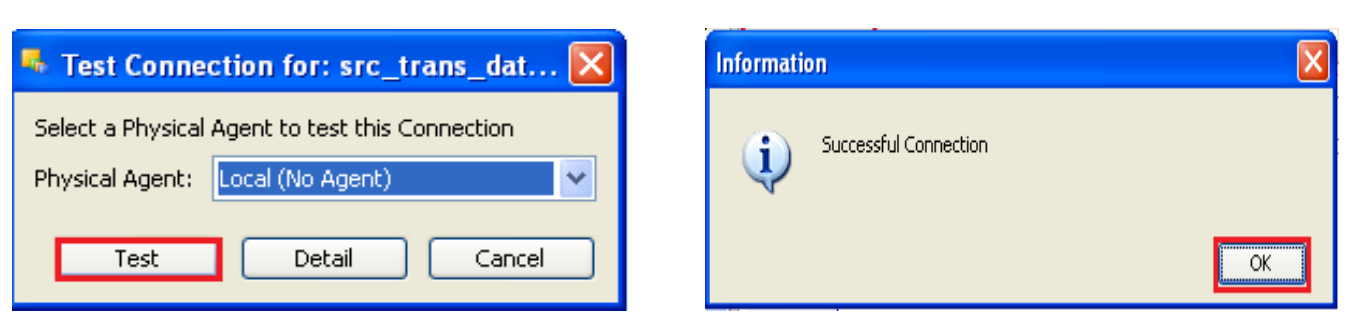

**Step: 6** Now in Topology navigator, click the Physical Architecture tab, select Technologies -> Microsoft SQL Server->.Right-click on src\_credit\_card and then select New Physical Schema.

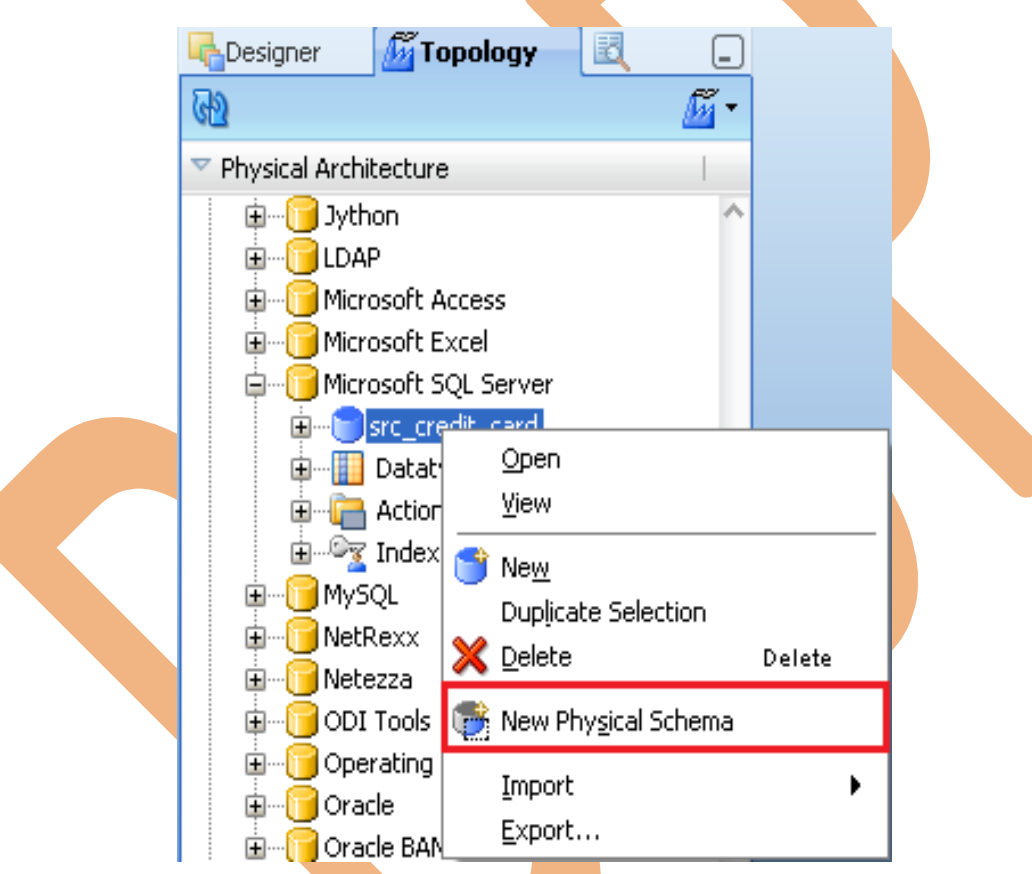

Step: 7 For the Database (Catalog), Owner (Schema) And Database (Work Catalog), Owner (Work Schema) fields, enter the path to the directory where your source data base). Select the Default check box and click Yes in the Confirmation window, and then click the Save button  $\left( \Box \right)$ . Close the editing window for your new physical schema. On the Information window that follows, click ok. Close the editing tab.

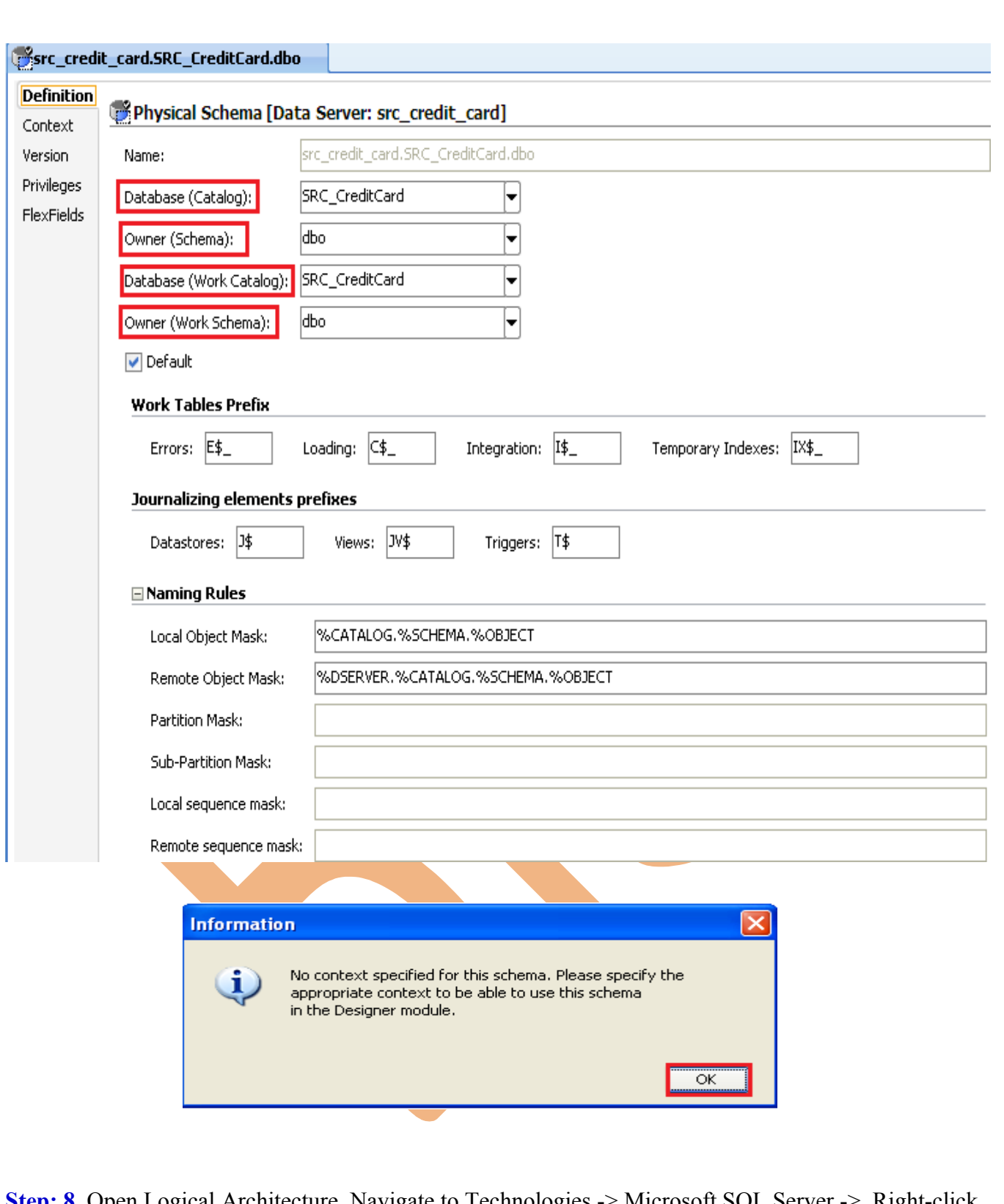

**Step: 8** Open Logical Architecture, Navigate to Technologies -> Microsoft SQL Server -> Right-click Microsoft SQL Server, and select New Logical Schema.

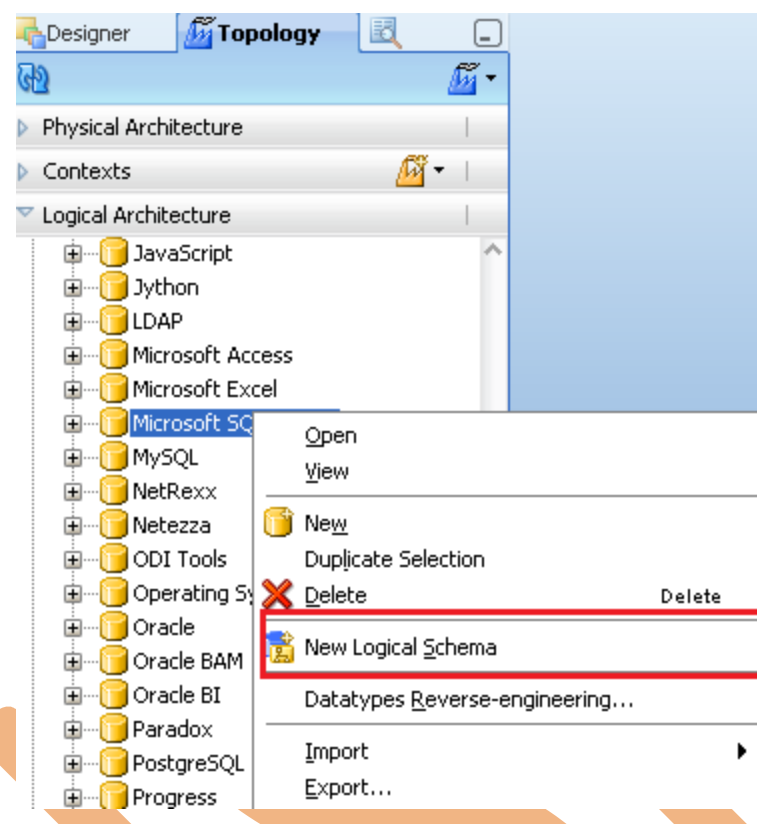

**Step: 9** Enter the Logical Schema name: SRC\_CreditCard and select the Physical schema (src\_credit\_card.SRC\_CreditCard.dbo) in context as shown here. Click Save  $\Box$ ) and close the editing Window.

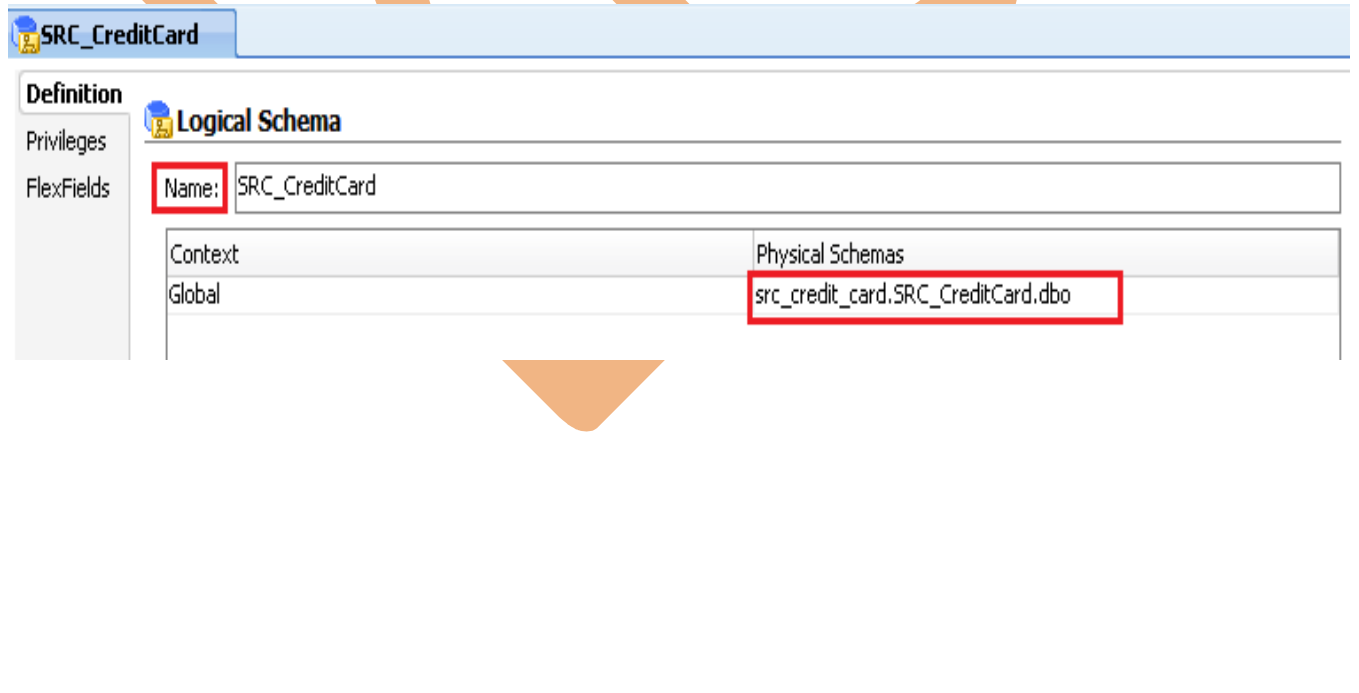

#### **2.3 Create Data server, Physical & Logical Schema Target Database :-**

**Step: 1** You must create a schema to host the ODI target Datastore. To create a new Oracle schema for the ODI Datastore, perform the following steps

Open the Oracle 11g SQL Plus window .You will create the schema by executing the following SQL commands:

**create user <MY\_SCHEMA NAME> identified by <MY\_PASSWORD>; grant dba,connect,resource to <MY\_SCHEMA NAME>;**

**Step: 2** In ODI, Click Topology navigator. In Topology navigator, click the Physical Architecture tab, select Technologies > Oracle. Right-click and then select New Data Server.

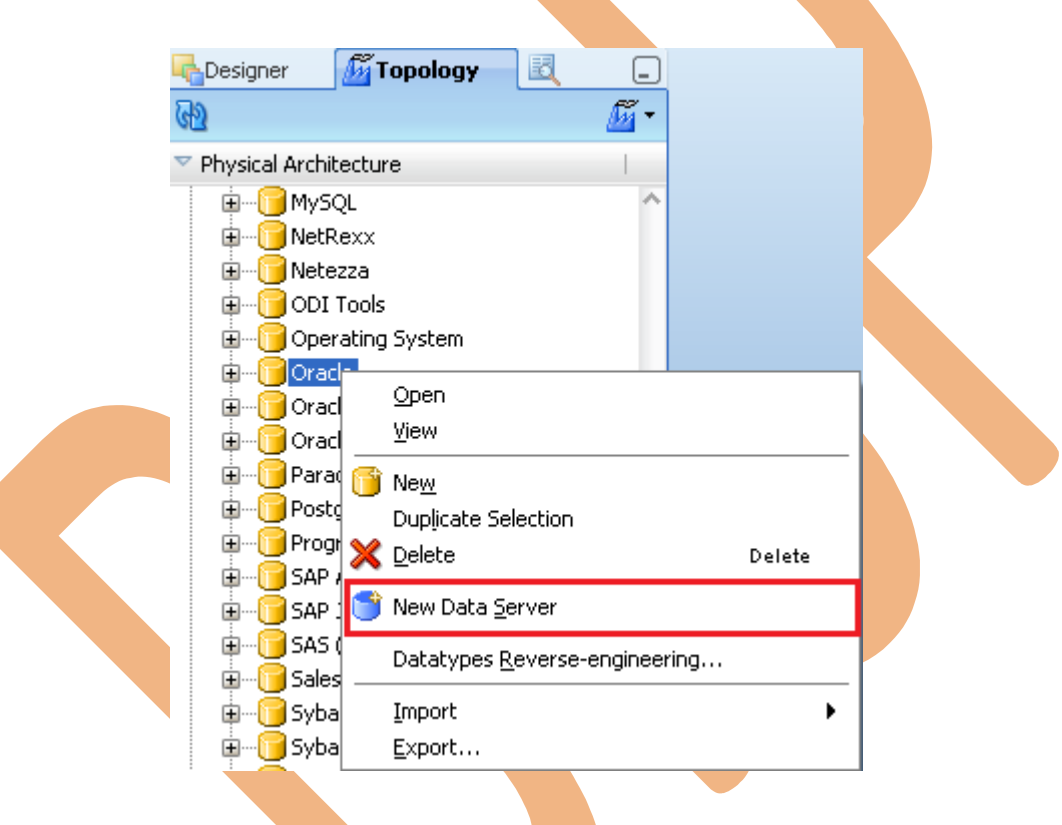

**Step: 3** In Definition tab specify the Name for the Data Server, Instance name and in Connection insert user name and password of oracle schema and go to JDBC tab.

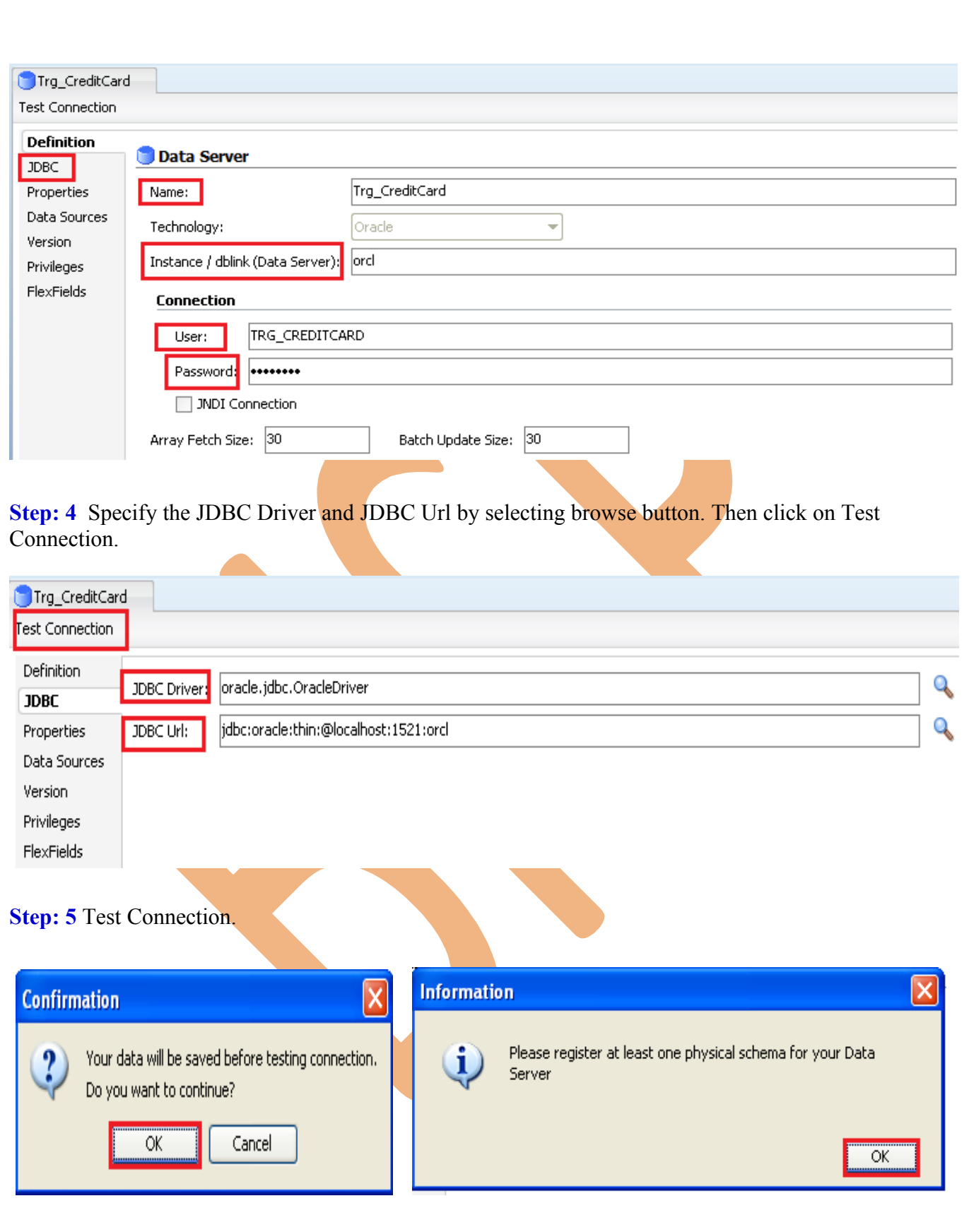

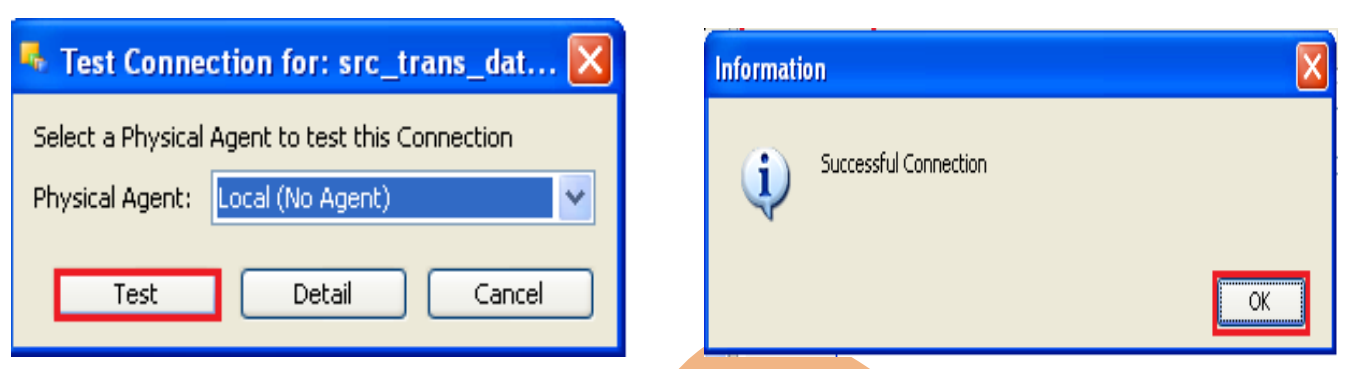

**Step: 6** Now in Topology navigator, click the Physical Architecture tab, select Technologies >Oracle. Right-click, TRG\_CreditCard and then select New Physical Schema.

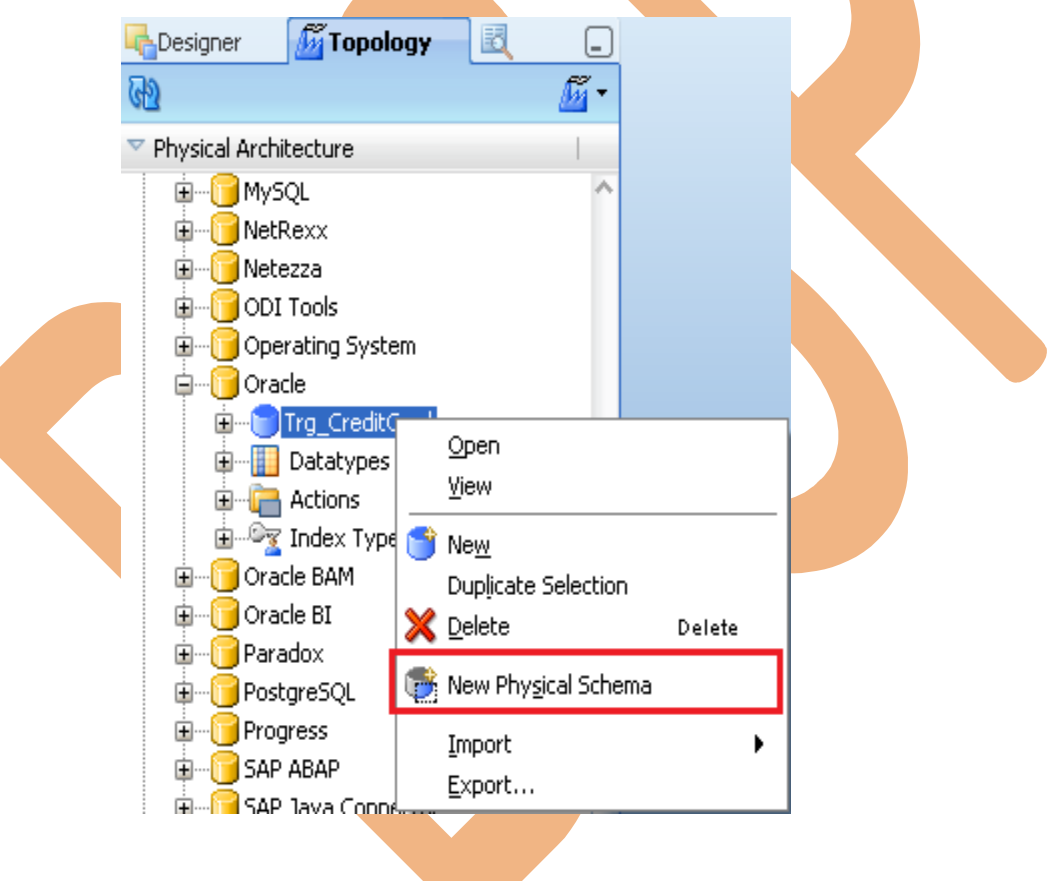

**Step: 7** For the Directory (Schema) and Directory (Work Schema) fields, select schema name (Where load target data). Select the Default check box and click Yes in the Confirmation window, and then click the Save button  $\left(\begin{array}{c}\Box\end{array}\right)$ . Close the editing window for your new physical schema. On the Information window that follows, click ok. Close the editing tab.

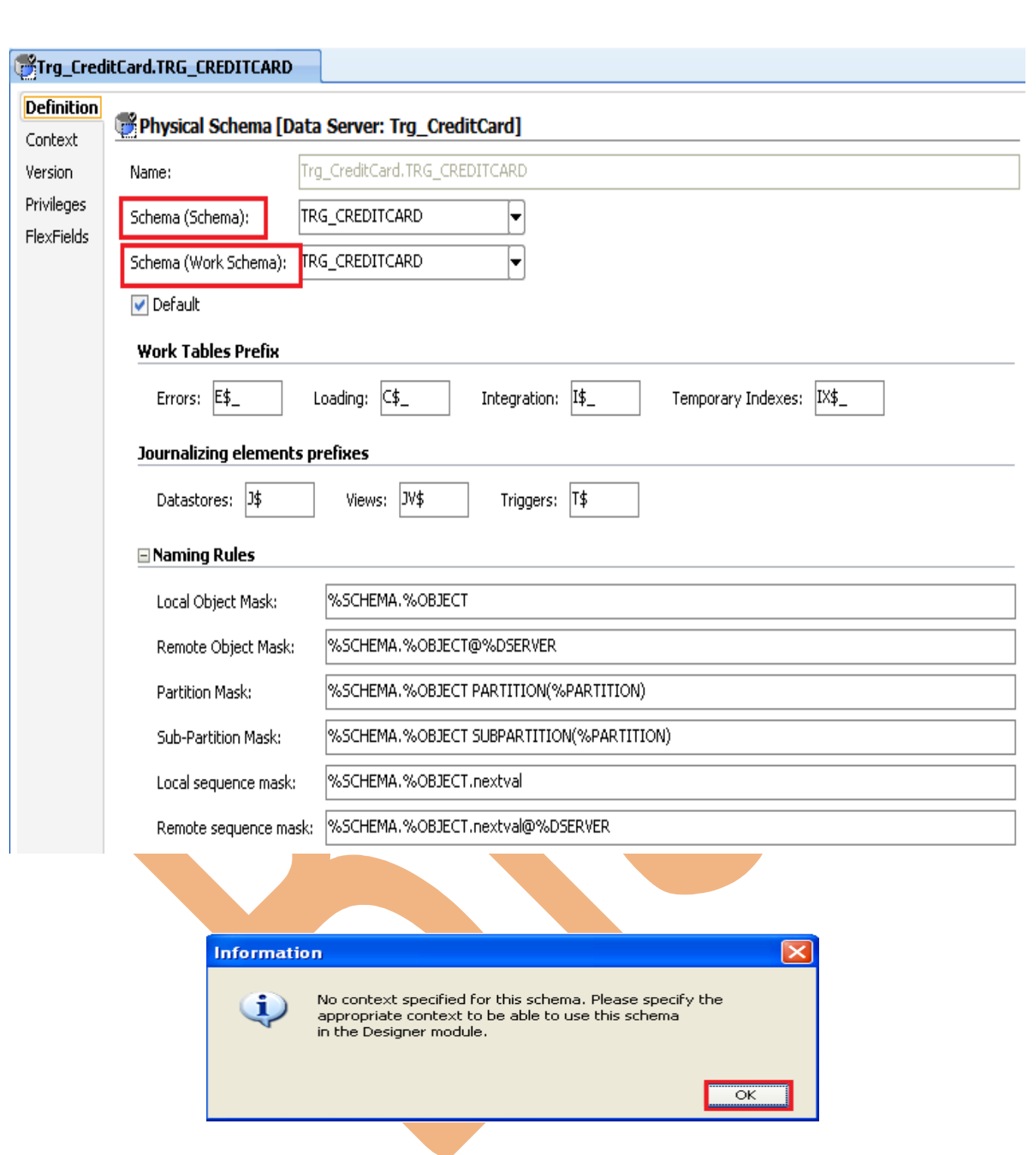

**Step: 8** Open Logical Architecture, navigate to Technologies > Oracle, right-click Oracle, and select New Logical Schema.

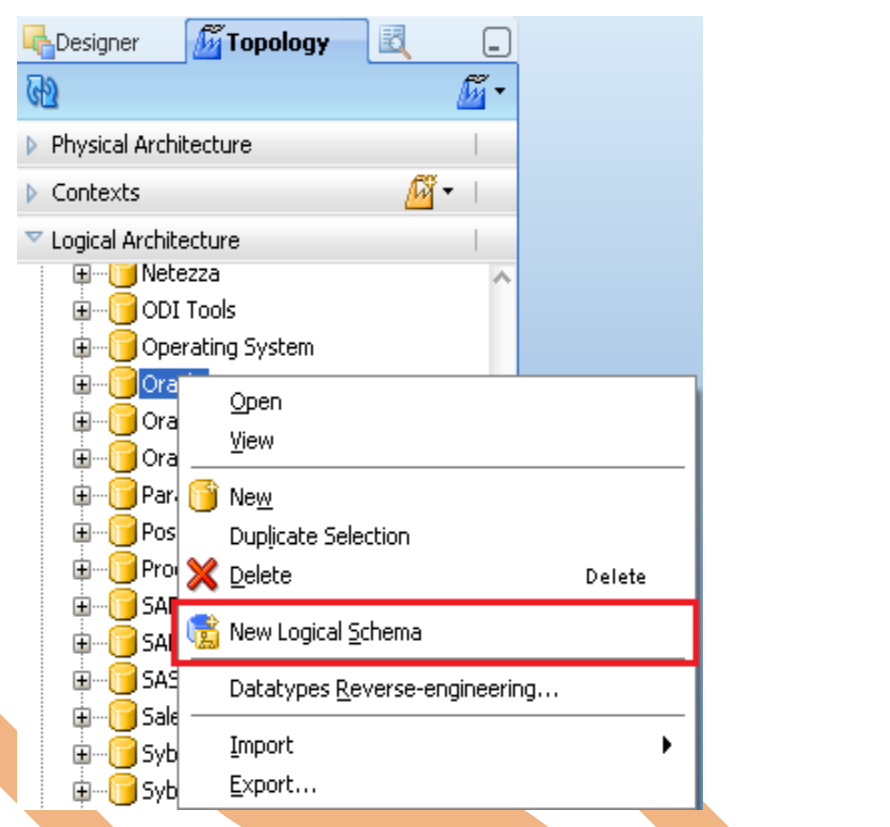

**Step: 9 Enter the Logical Schema name:** SRC\_CreditCard and select the Physical schema (TRG\_CreditCard. TRG\_CreditCard) in all three contexts as shown here. Click Save  $\Box$ ) and close the editing Window.

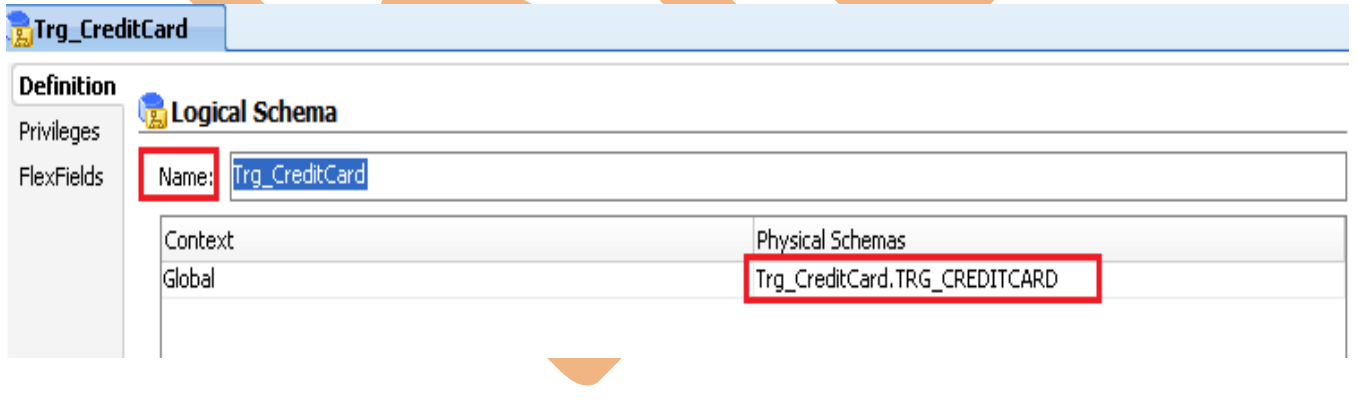

#### <span id="page-14-0"></span> **3. Organizing Model for Source and Target.**

## **3.1 Creating Model Folder :-**

Step: 1 Click on Designer Navigator, select Model tab and Click on the Create New Model Folder then select New Model Folder.

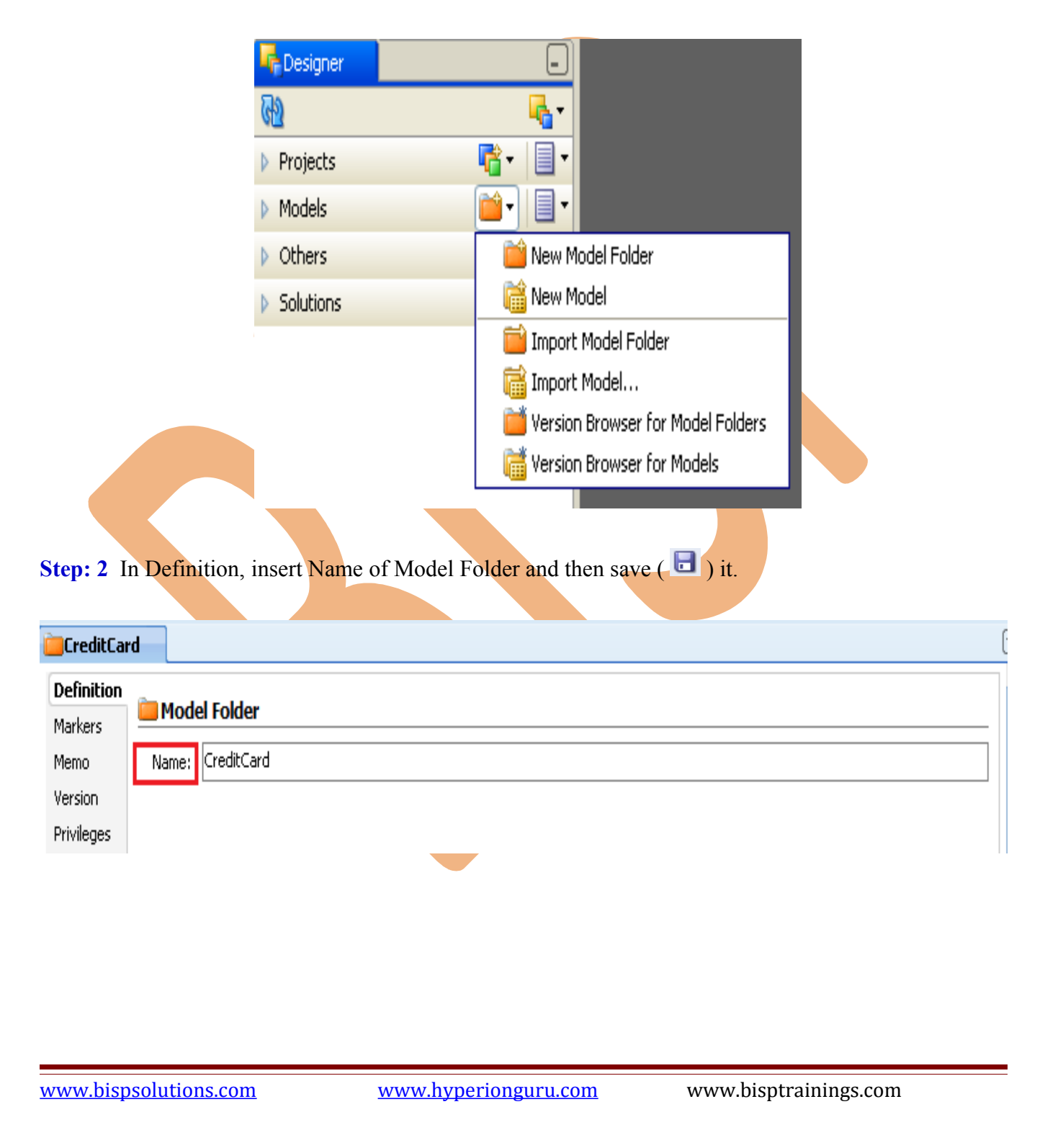

#### **3.2 Creating Model for Source (MS SQL Server 2005) :-**

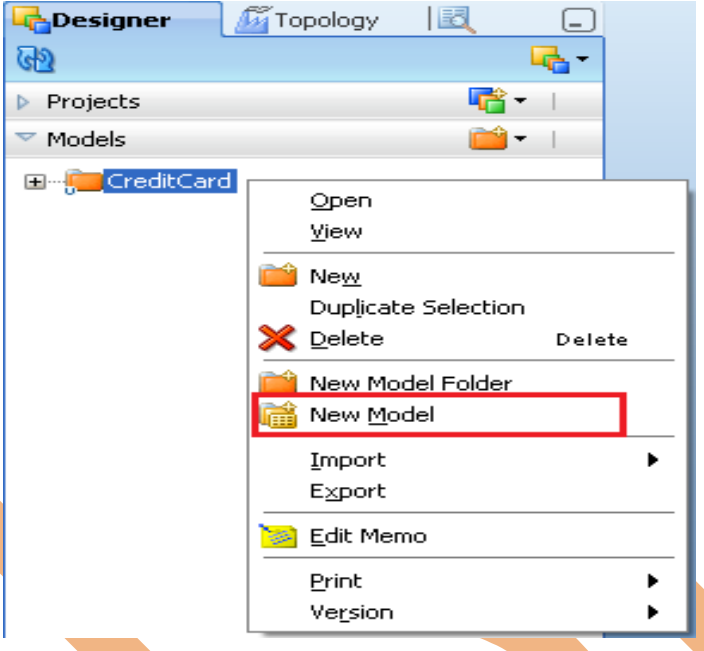

**Step: 1** In Model tab. Select CreditCard, right click on Credit Card and select New Model.

Step: 2<sup> In</sup> Definition, Specify name of model, Select Technology-Microsoft SQL Server and Logical Schema-SRC\_CreditCard in Drop Down list. And then click on Reverse Engineer tab.

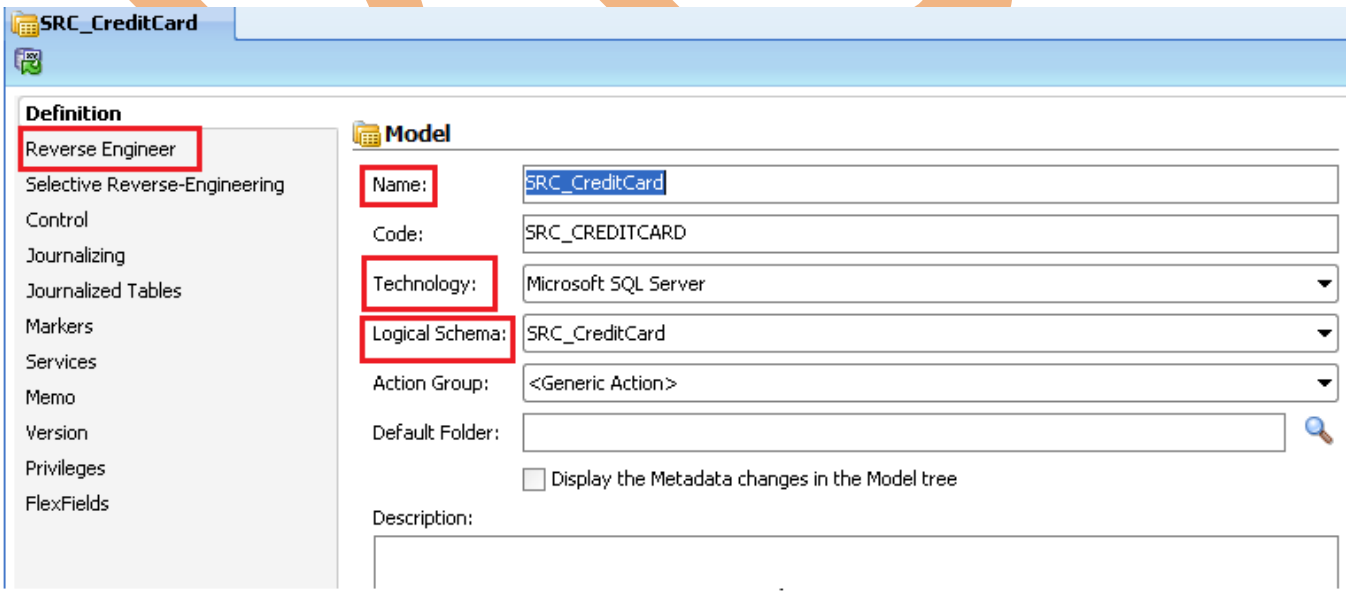

**Step: 3** In Reverse Engineer tab, check standard reverse engineering, and in context select context and the save  $\blacksquare$  it.

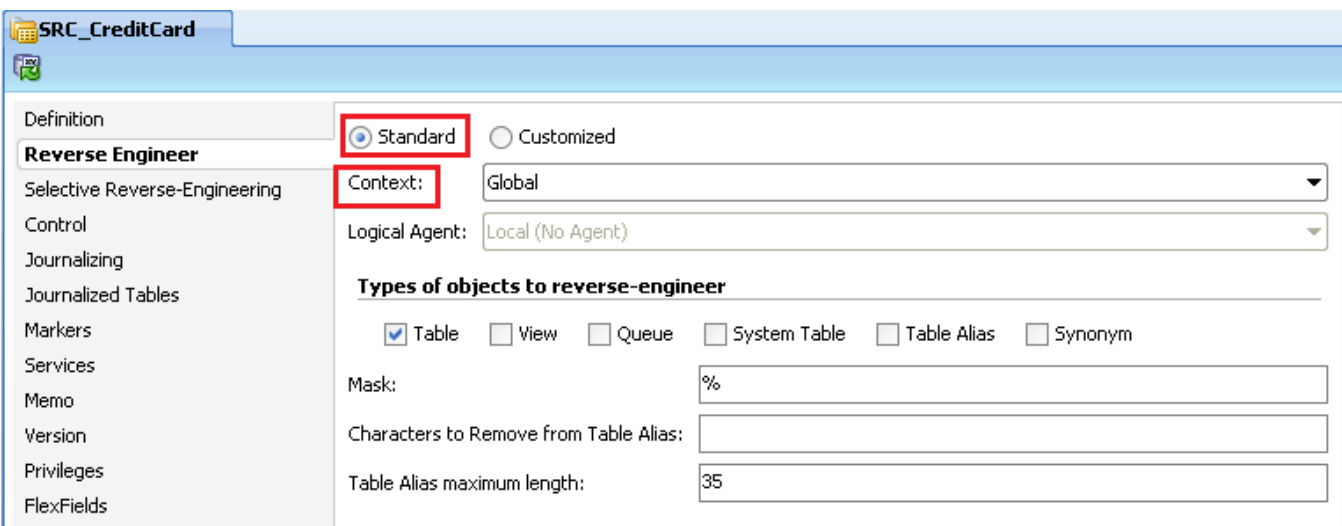

## **3.4 Creating Model for Target (Oracle) :-**

Step: 1 In Model tab. Select CreditCard, right click on CreditCard and select New Model.

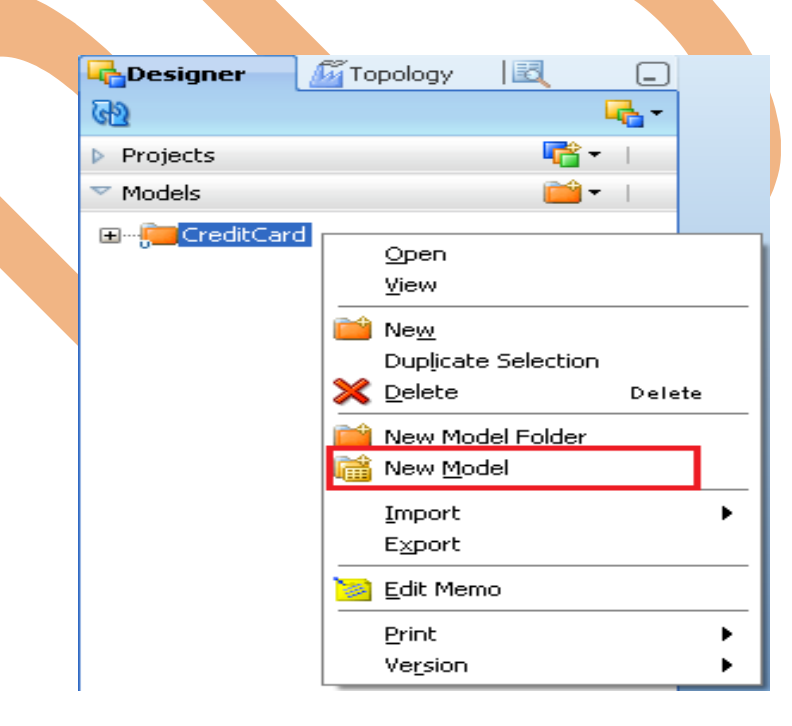

**Step: 2** In Definition, Specify Name - TRG\_CreditCard , Select Technology - Oracle and Logical Schema-TRG\_CreditCard in Drop Down list. And then click on Reverse Engineer tab.

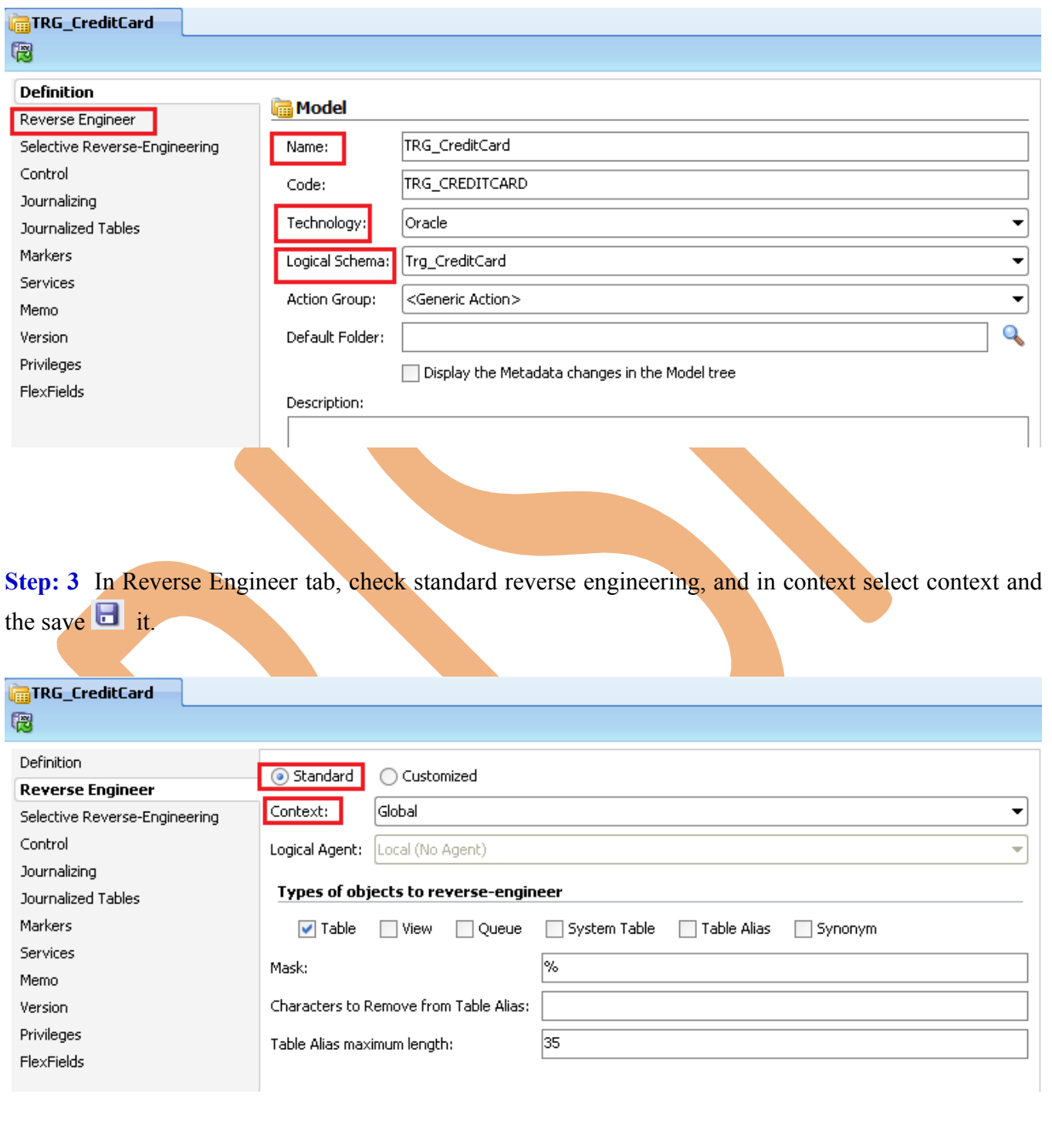

## <span id="page-18-0"></span> **4. Organizing Project & Import Knowledge Module.**

# **4.1 Creating Project.**

Step: 1 In Designer Navigator, Click on Project **a**<sup>+</sup> and select New Project.

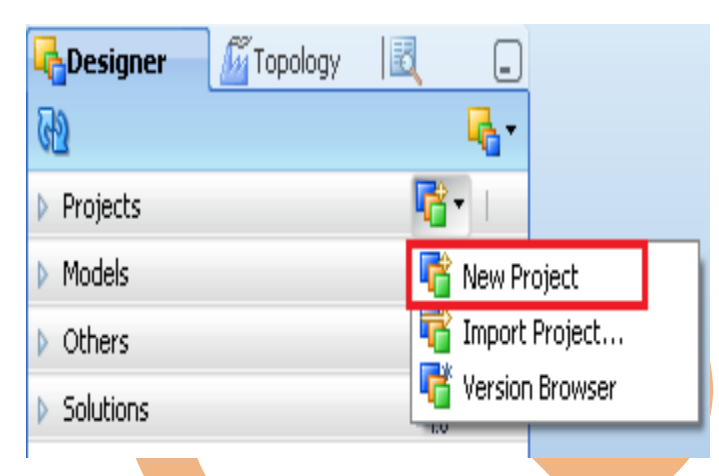

Step: 2 Specify Name-CreditCard of Project and save it.

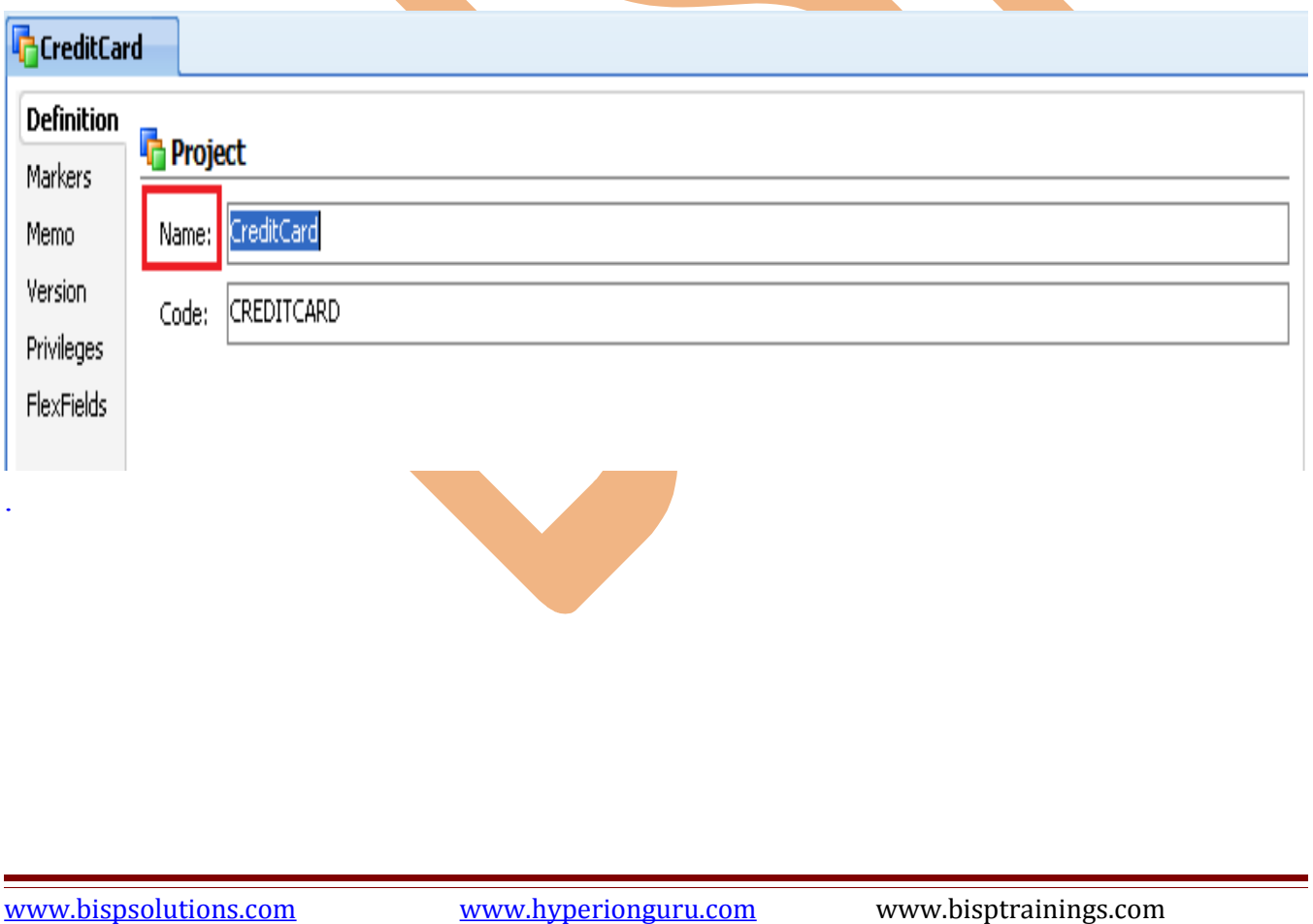

#### **4.2 Import Knowledge Module.**

**Step: 1** In Project tab, click on CreditCard Project and right click on Knowledge Modules.

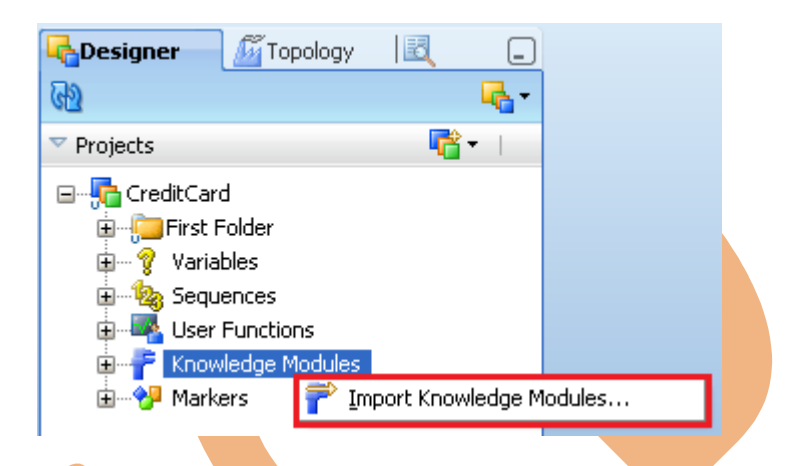

**Step: 2** In list of knowledge module select knowledge module (multiple selection use ctrl key or shift key) and then OK.

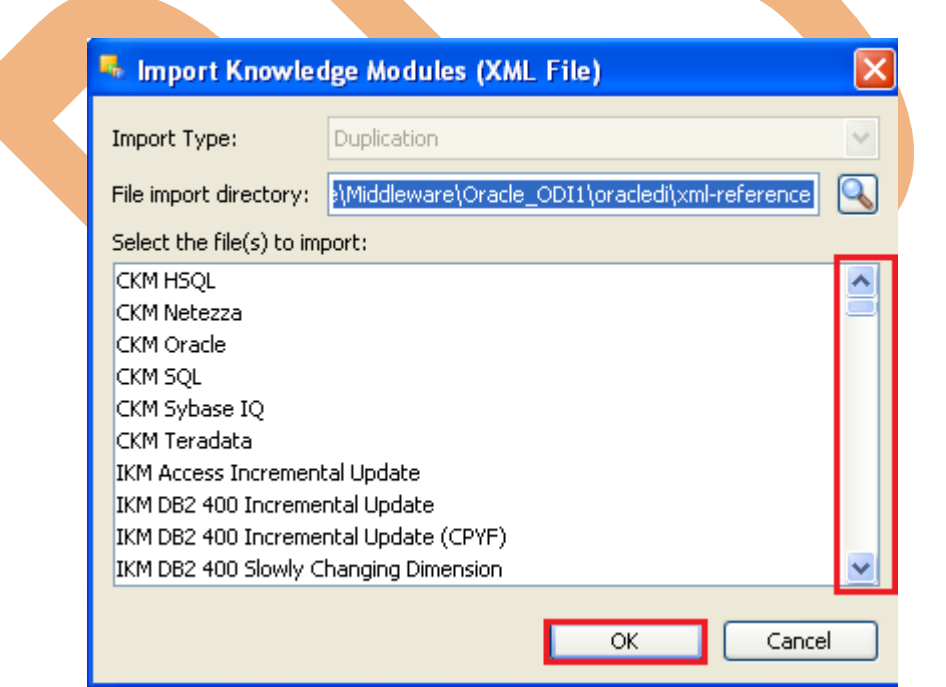

#### <span id="page-20-0"></span> **5. Creating ODI Source data store.**

#### **5.1 Creating ODI Source Table.**

**Step: 1** In Designer Navigator, click on model tab and right click on SRC\_CreditCard and select Reverse Engineer. All table extracted from Source (MS SQL Server 2005).

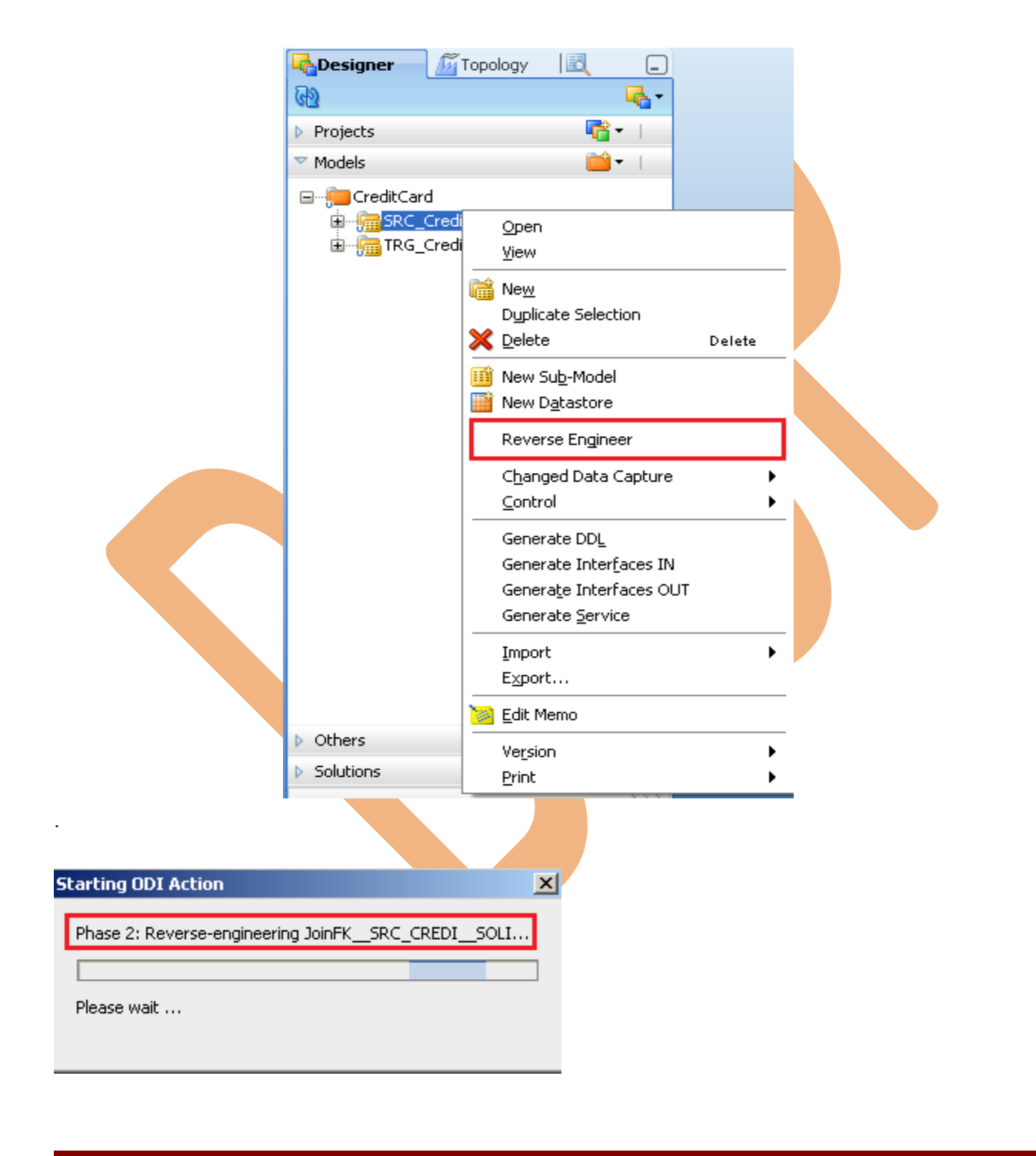

**Step: 2** These are extracted table from source.

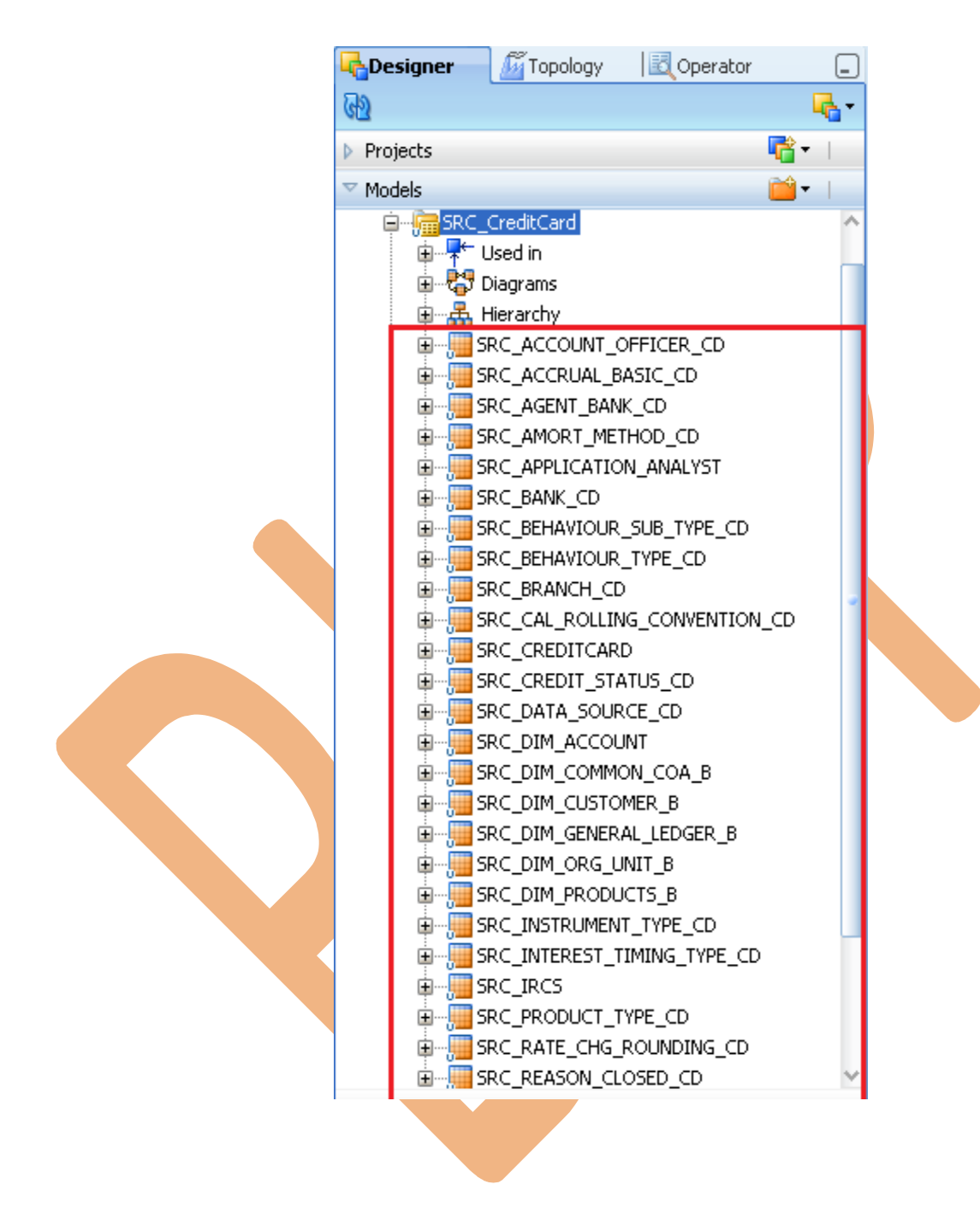

**Step: 3** View data. Go to Model tab and select table name i.e. - SRC\_ACCOUNT\_OFFICER\_CD and right click then select View Data..

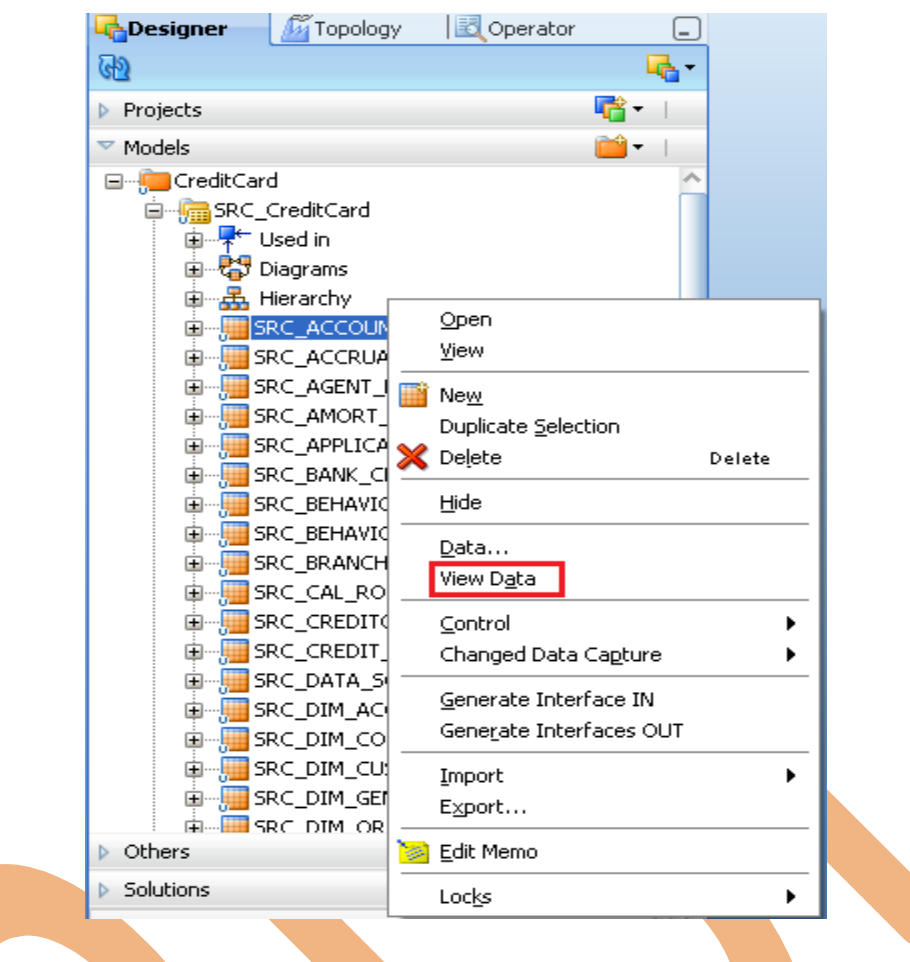

#### **Step: 4** Data in SRC\_ACCOUNT\_OFFICER\_CD

#### **SRC\_ACCOUNT\_OFFICER\_CD**

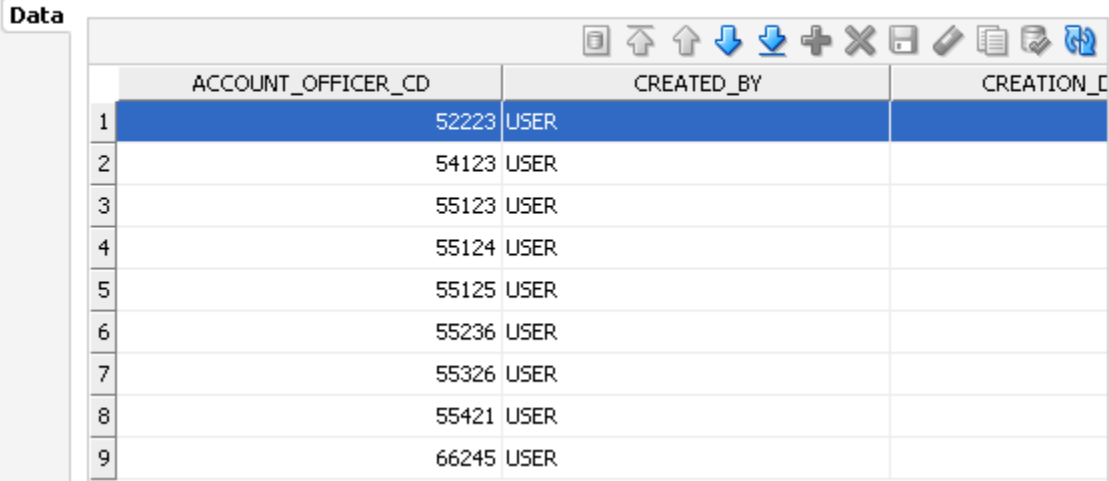

**Step: 5** Apply same process (**Step:3** ) for all Source table to view data in ODI.

#### **5.3 Creating Target Table in ODI.**

**Step: 1** In Designer Navigator, click on model tab and right click on TRG\_CreditCard Model and select New Datastore.

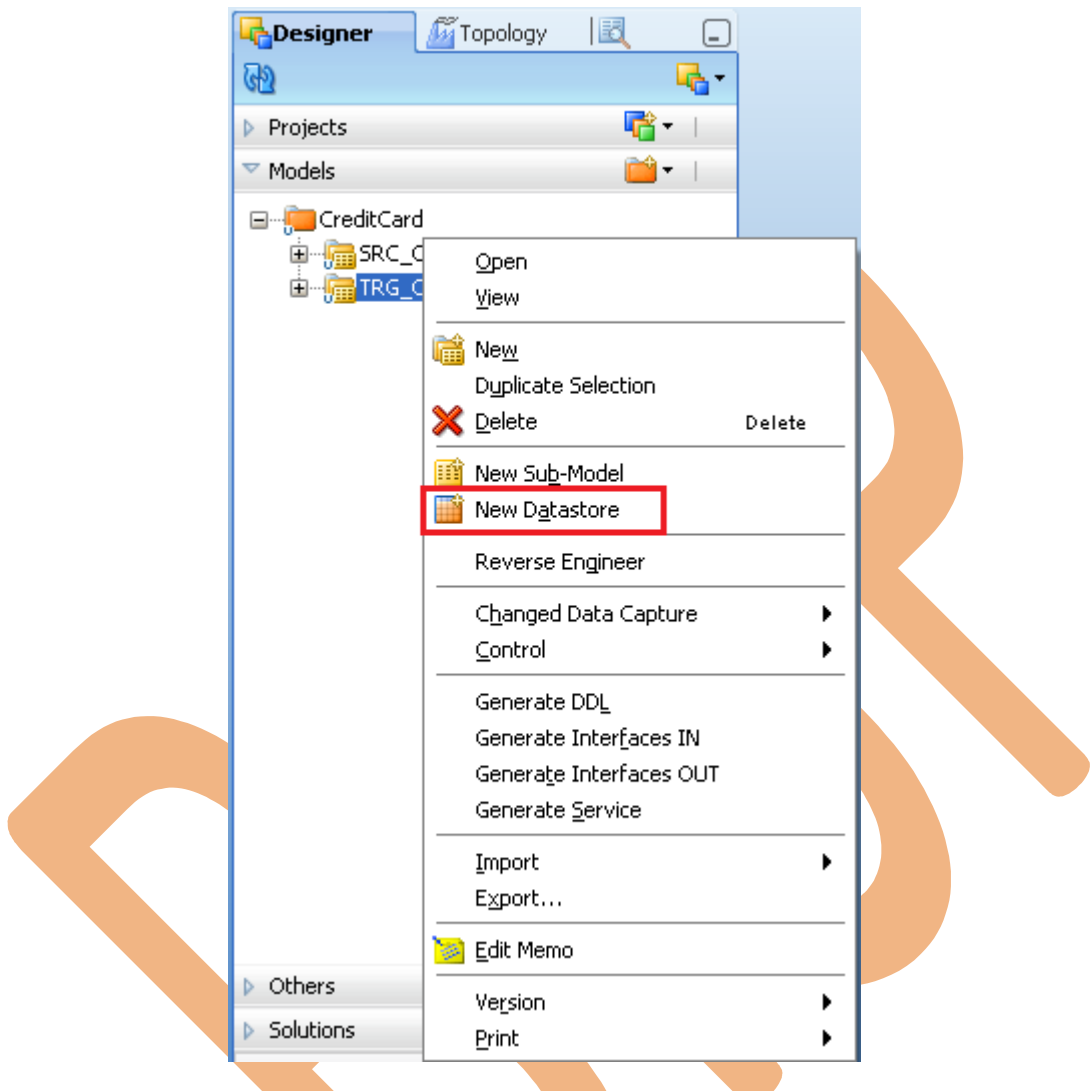

**Step: 2** Specify Datastore Name-TRG\_CREDITCARD, Select Datastore Type-Table, OLAP Type-Dimension then go to column tab.

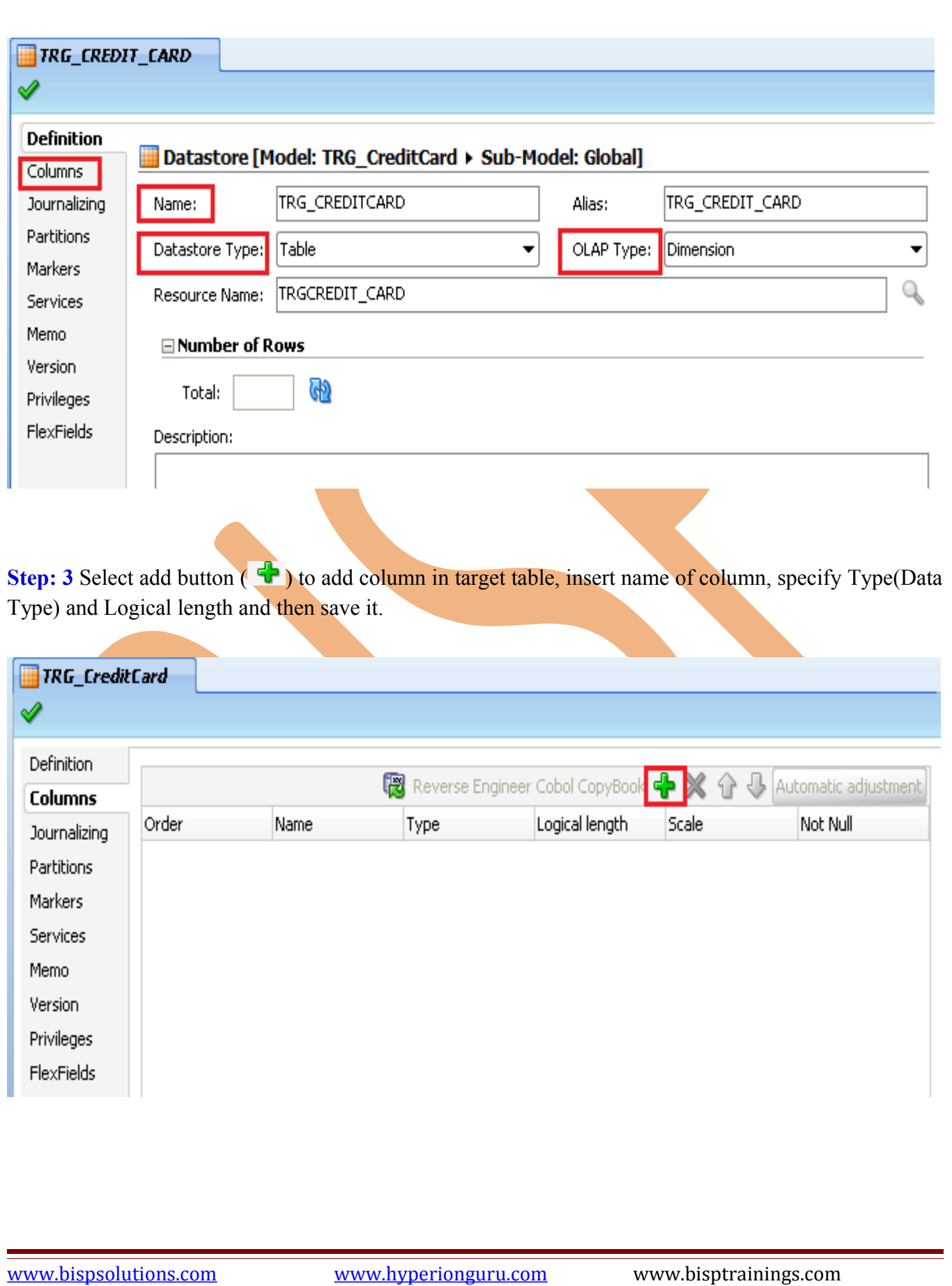

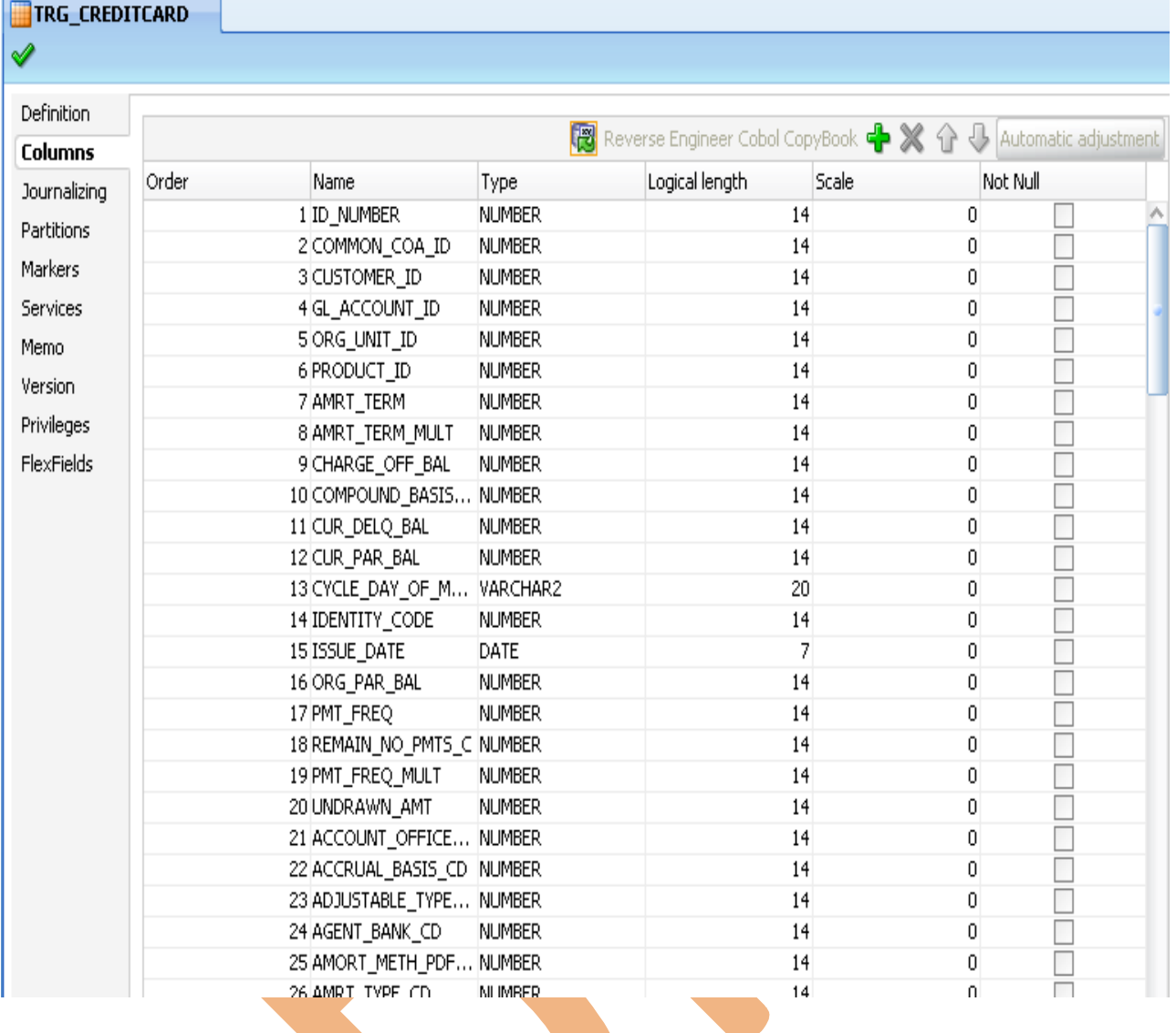

**Step: 4** These are created target data through ODI 11G.

## **6. Create Mapping (Interface) for ODI to Target (Oracle).**

## <span id="page-26-0"></span>**6.1 Create Interface for mapping of data between ODI to Oracle(Target) .**

**Step: 1** In Designer Navigator, click on project tab, click on CreditCard, click on Fist Folder then right click on Interface and select New Interface.

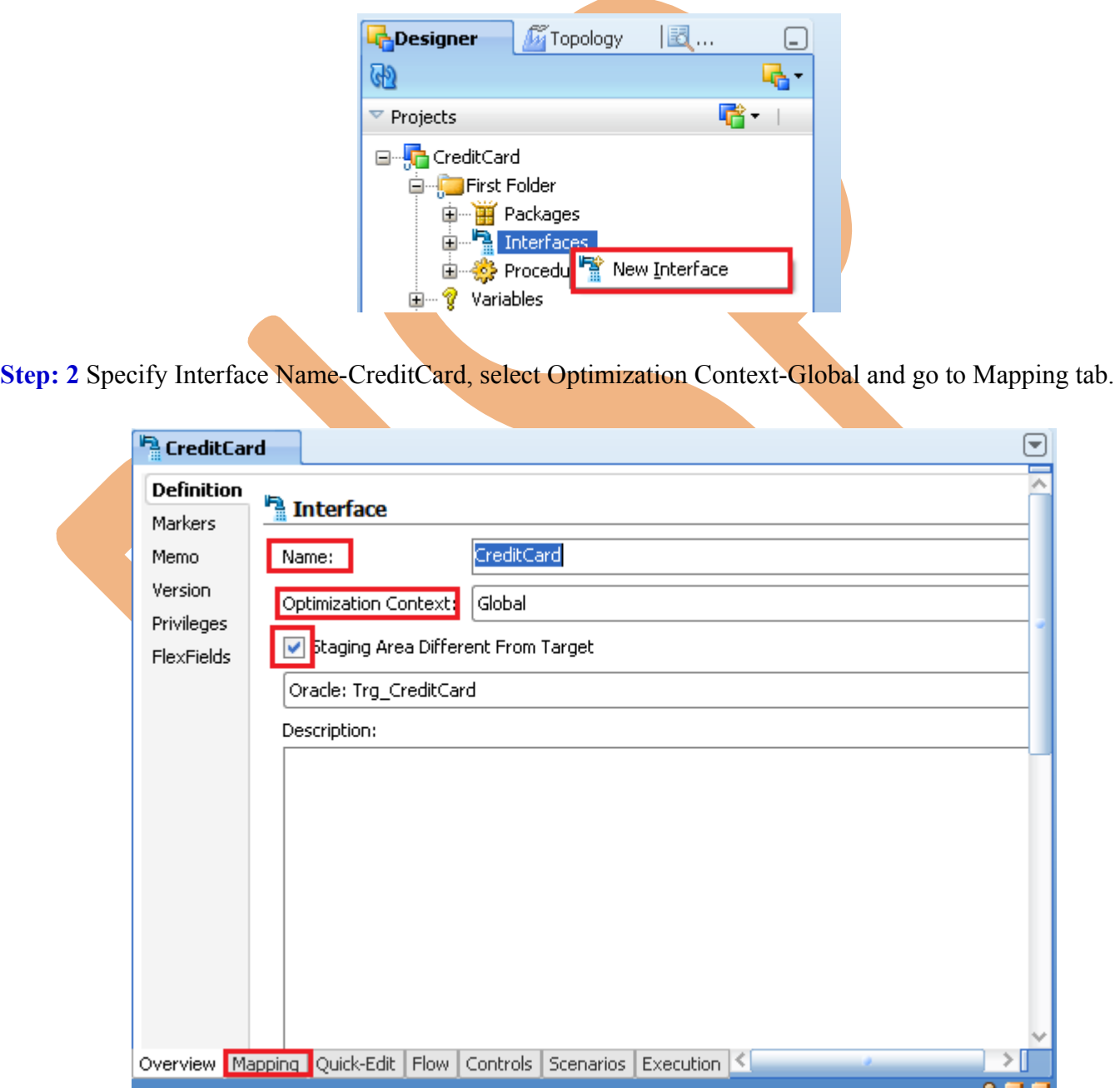

**Step: 3** . Click the Models tab to drag the source and target to the diagram. Drag the SRC CreditCard Model Sources container and Drag the TRG\_CreditCard Datastore from the TRG\_CreditCard model into the Target Datastore container and then create mapping operation.

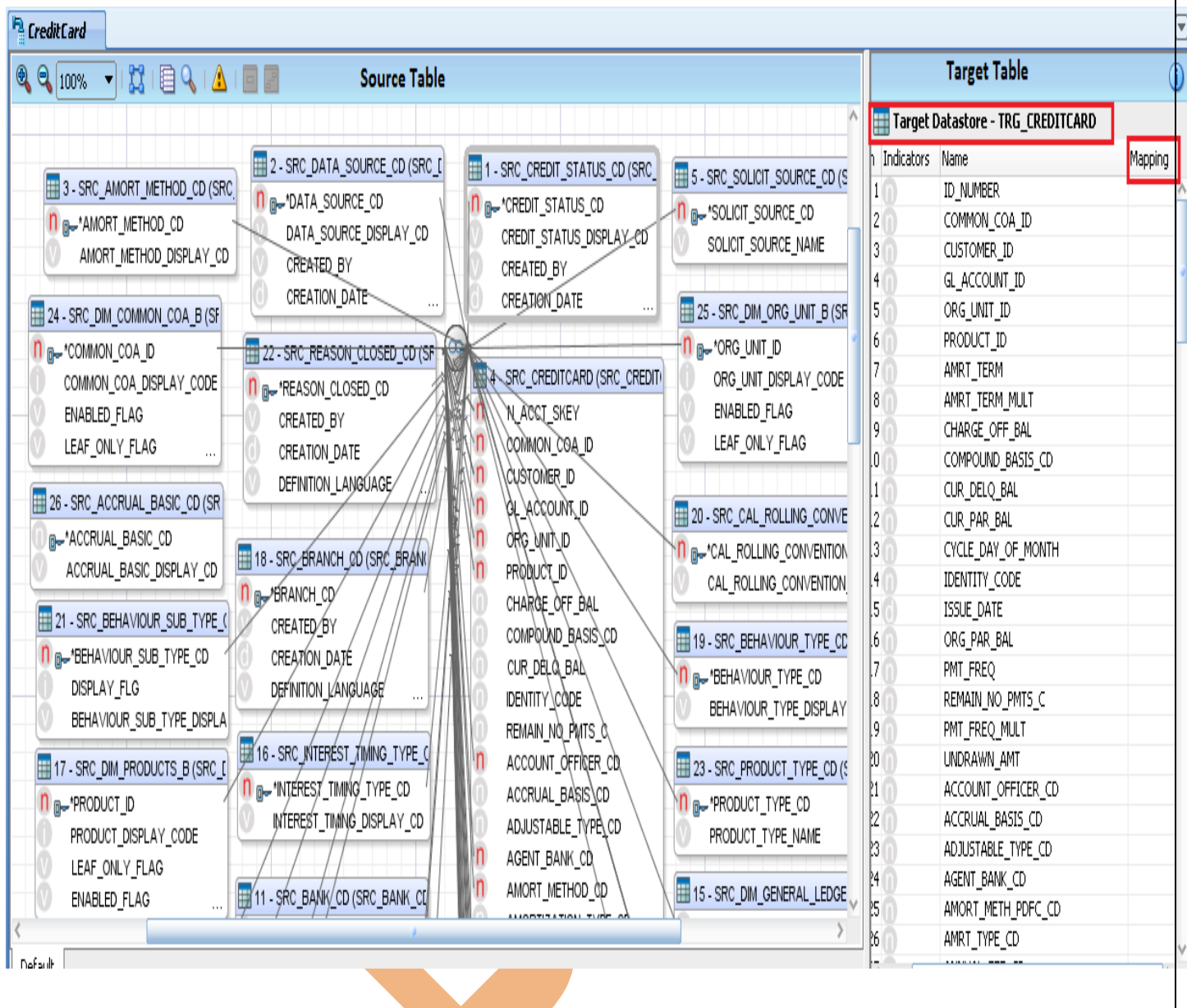

**Step: 4** . In Mapping tab, select column and click on  $\mathbb{Z}$  button then insert SQL Query to selected column and select Function and the click APPLY and the click OK. Then check SQL Query is correct or not to click on  $\blacksquare$  button

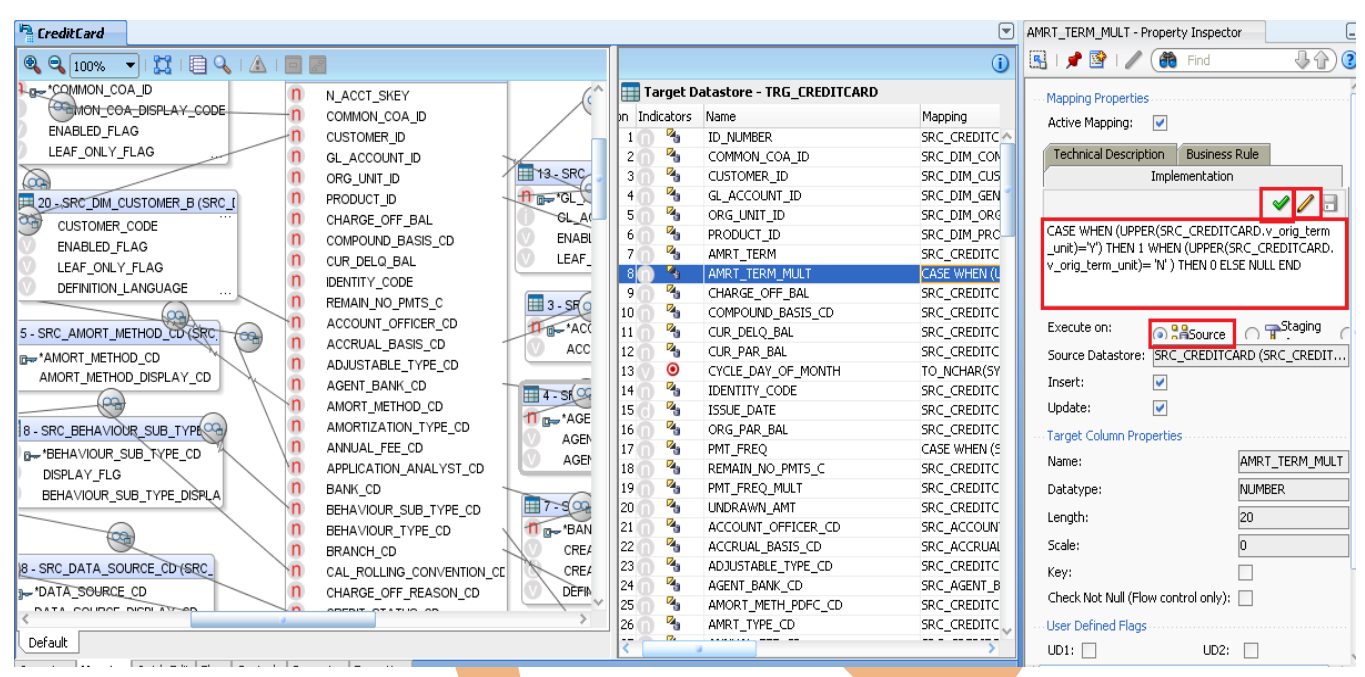

 $\vert x \vert$ 

**N** Expression Editor

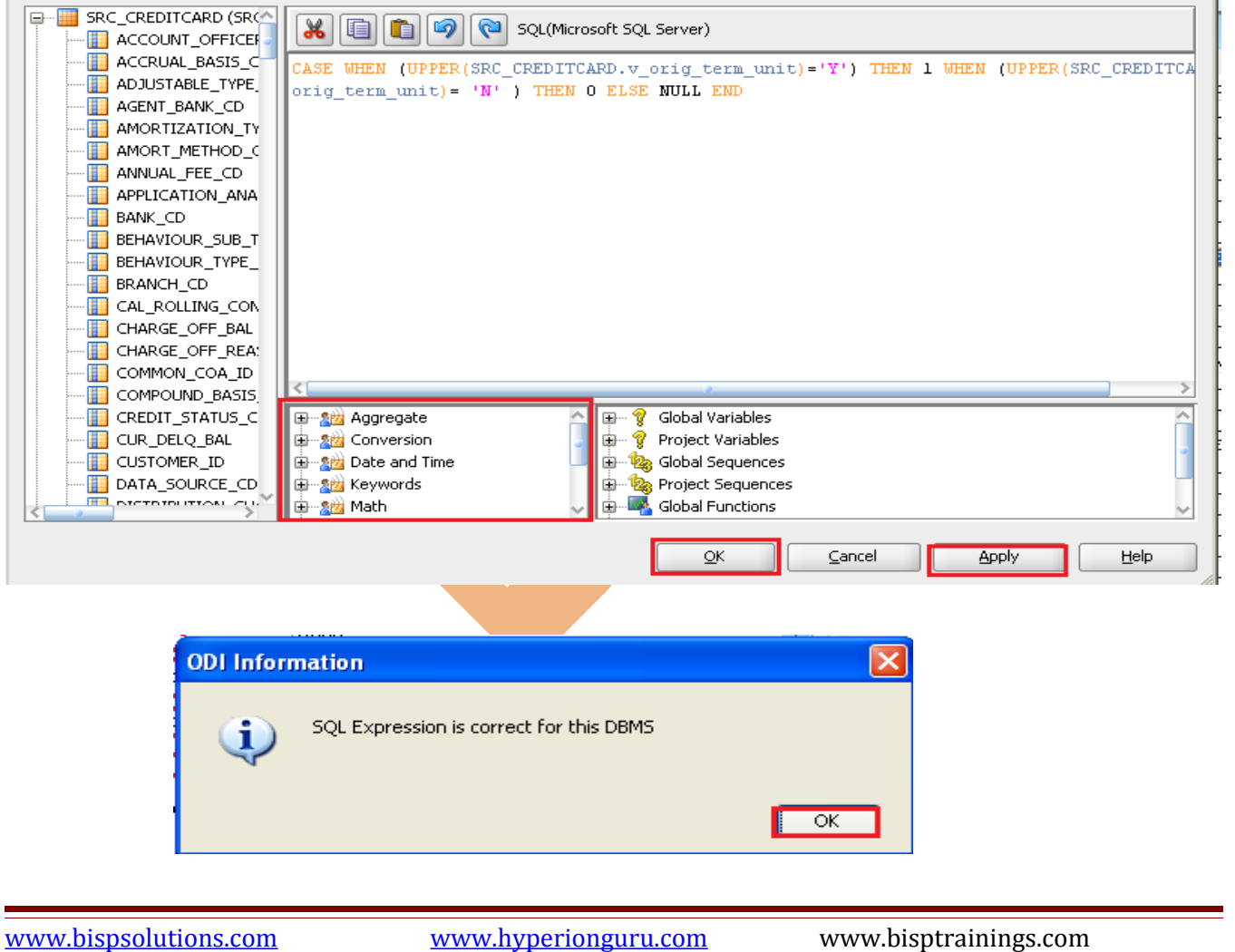

**Step: 5** Return to Mapping tab, select column and click on **button** then insert SQL Query to select column and select Function and the click APPLY and the click OK. Then check SQL Query is correct or not to click on  $\mathcal{O}$  button.

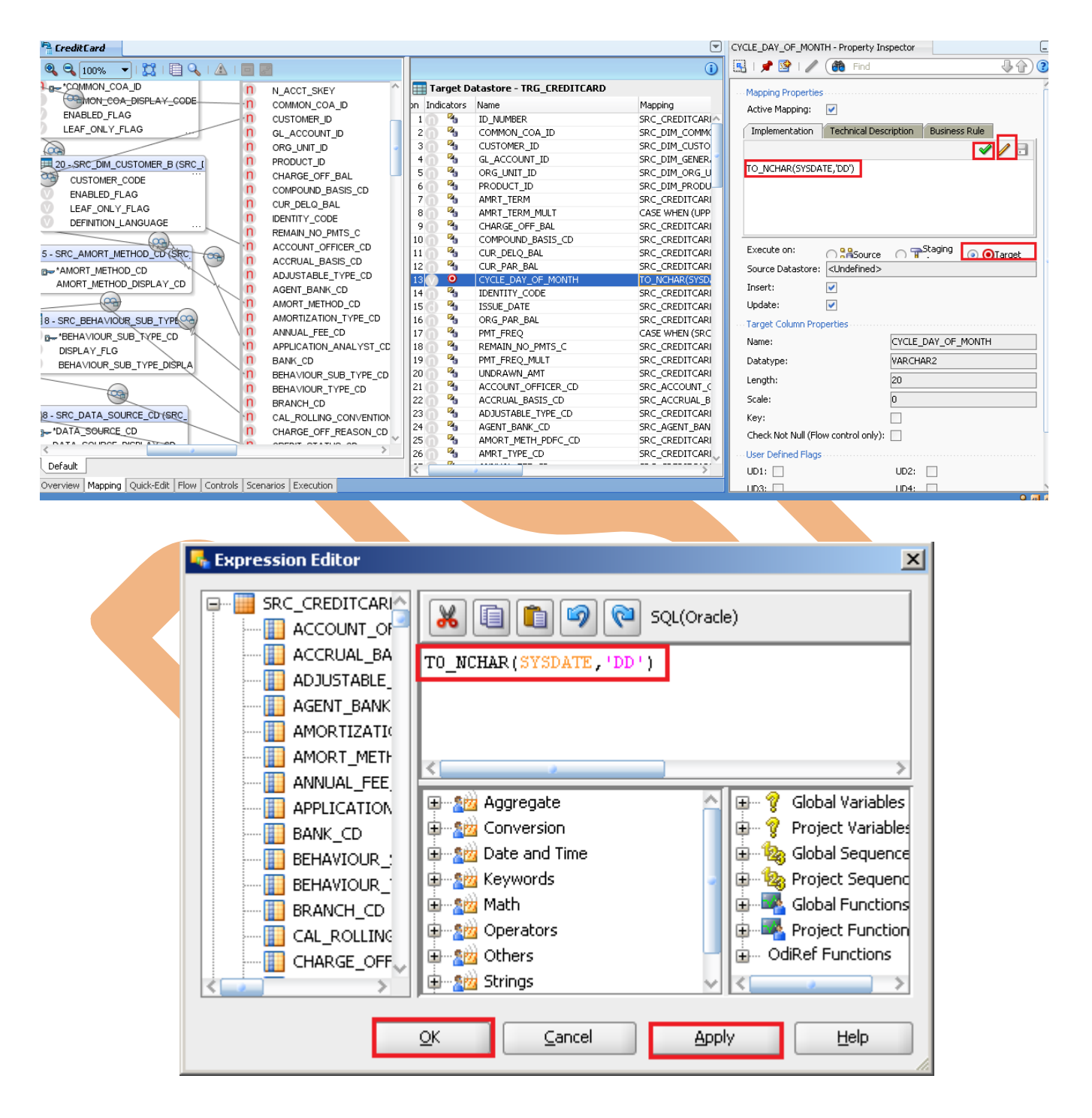

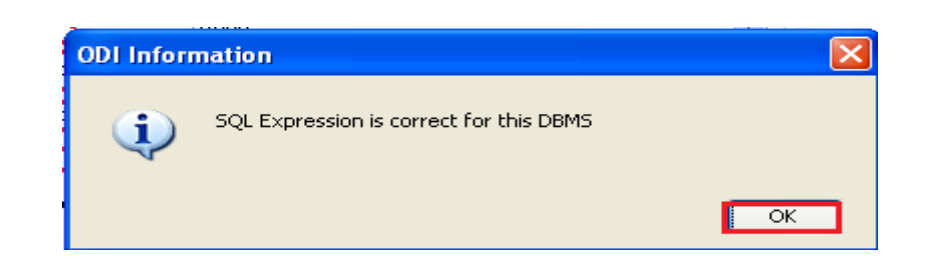

**Step: 6** Return to Mapping tab, select column and click on **button** then insert SQL Query to select column and select Function and the click APPLY and the click OK. Then check SQL Query is correct or not to click on  $\mathcal{O}$  button.

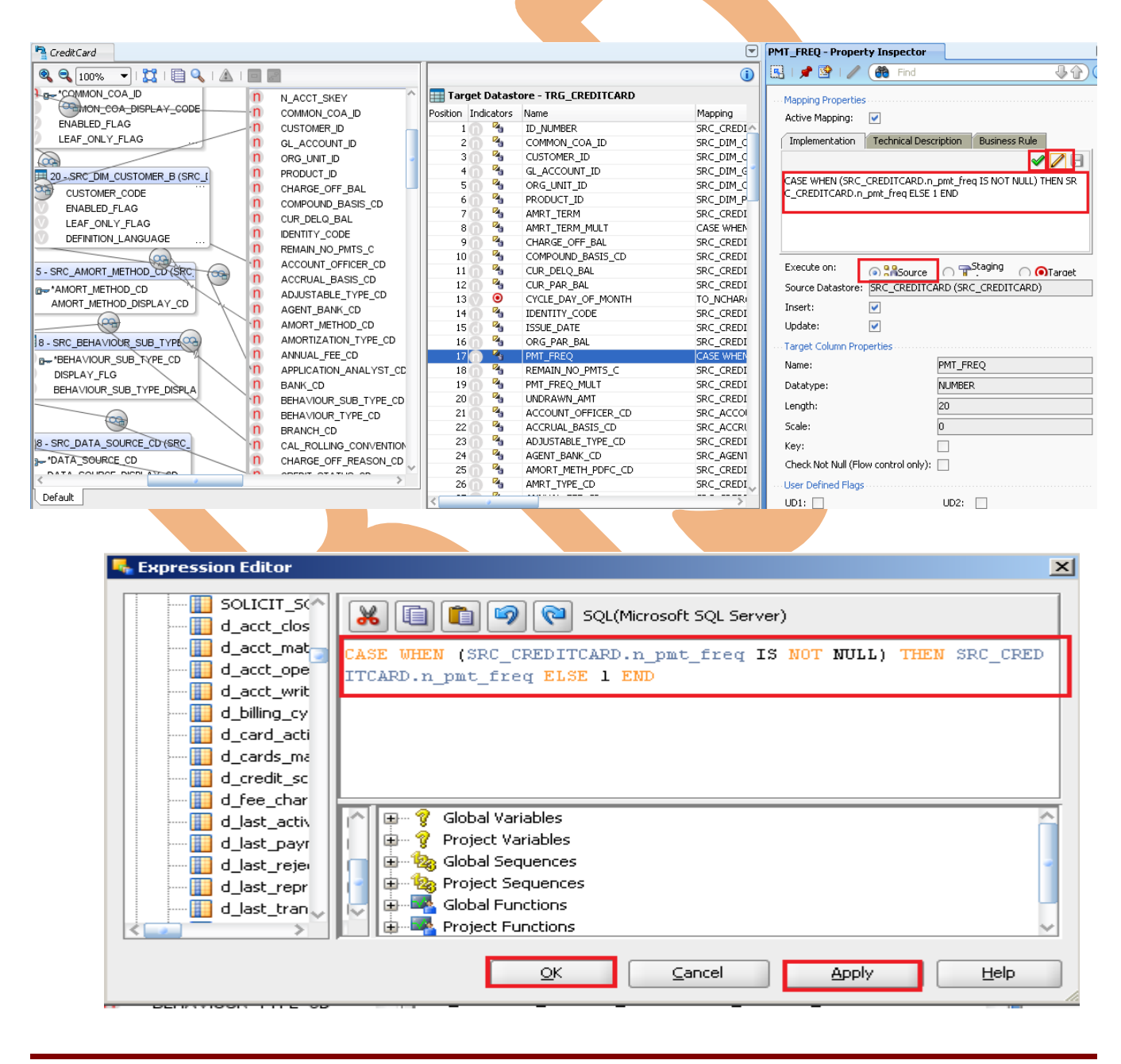

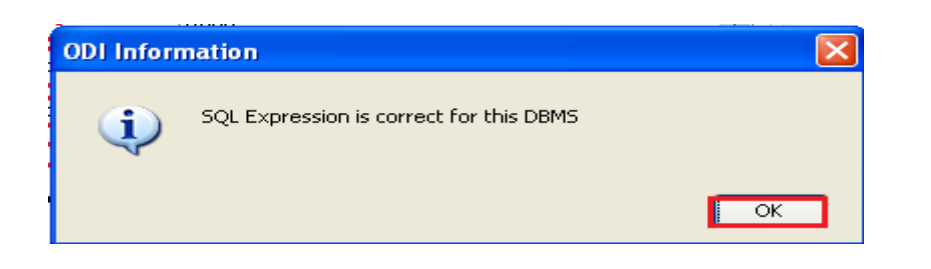

**Step: 7** This is complete mapping for Credit Card Example. Then go to Flow tab.

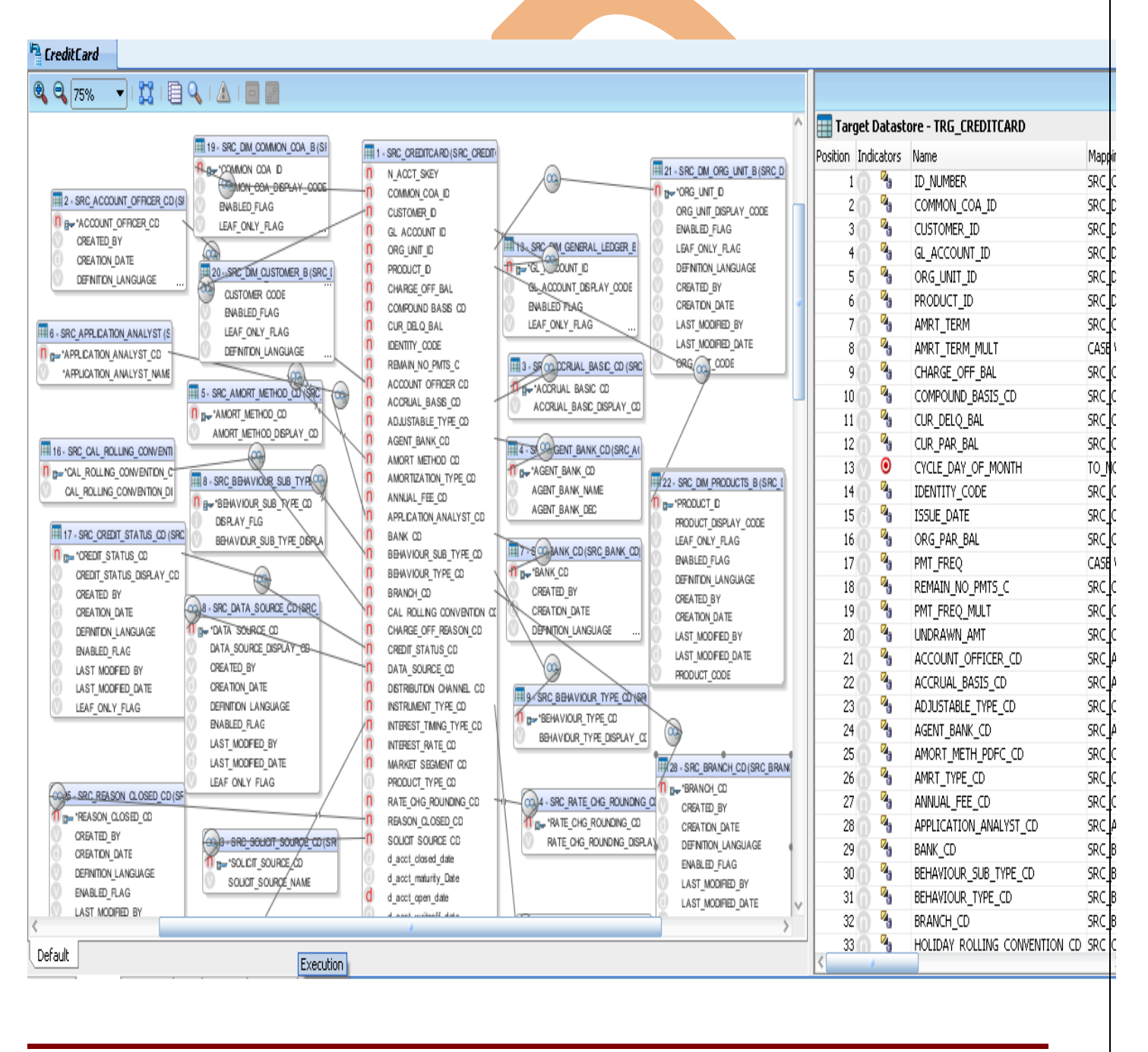

**Step: 8** Click the Flow tab, Click the Source table. The properties for the source appear in the following screen. For LKM, select LKM MSSQL to Oracle (BCP/SQLLDR) from the LKM drop-down list if not selected.

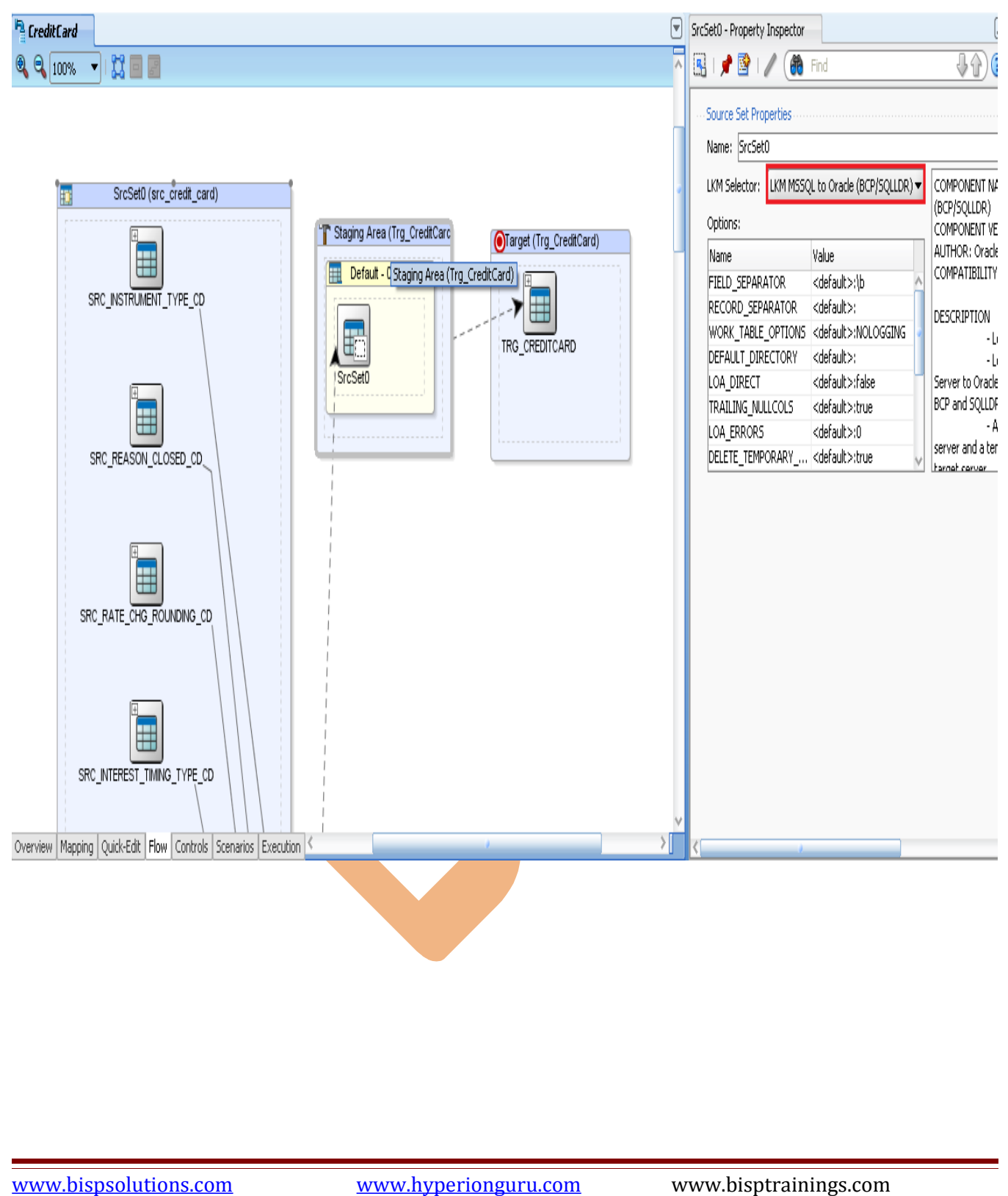

**Step: 9** Click the Target Datastore. Select IKM SQL Control Append. Set the IKM option FLOW\_CONTROL to False, DELETE\_ALL to True and CREATE\_TARG\_TABLE to True, Click Save.

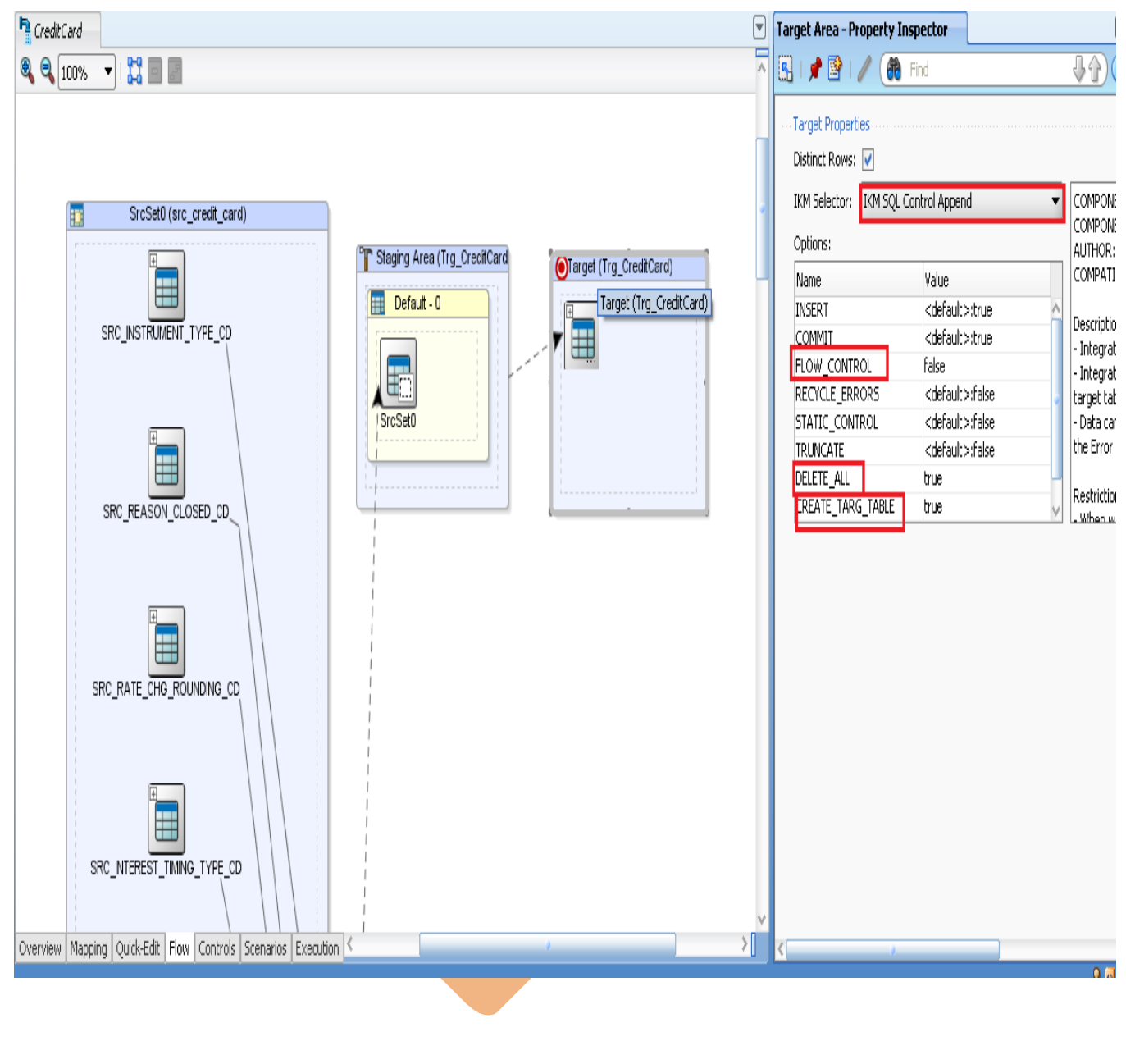

#### <span id="page-34-0"></span> **7. Execute Interface.**

### **7.1 Target table Schema before execute Session.**

**Step: 1** Open Oracle 11g, and Open TRGMORTGAGE, and table is empty.

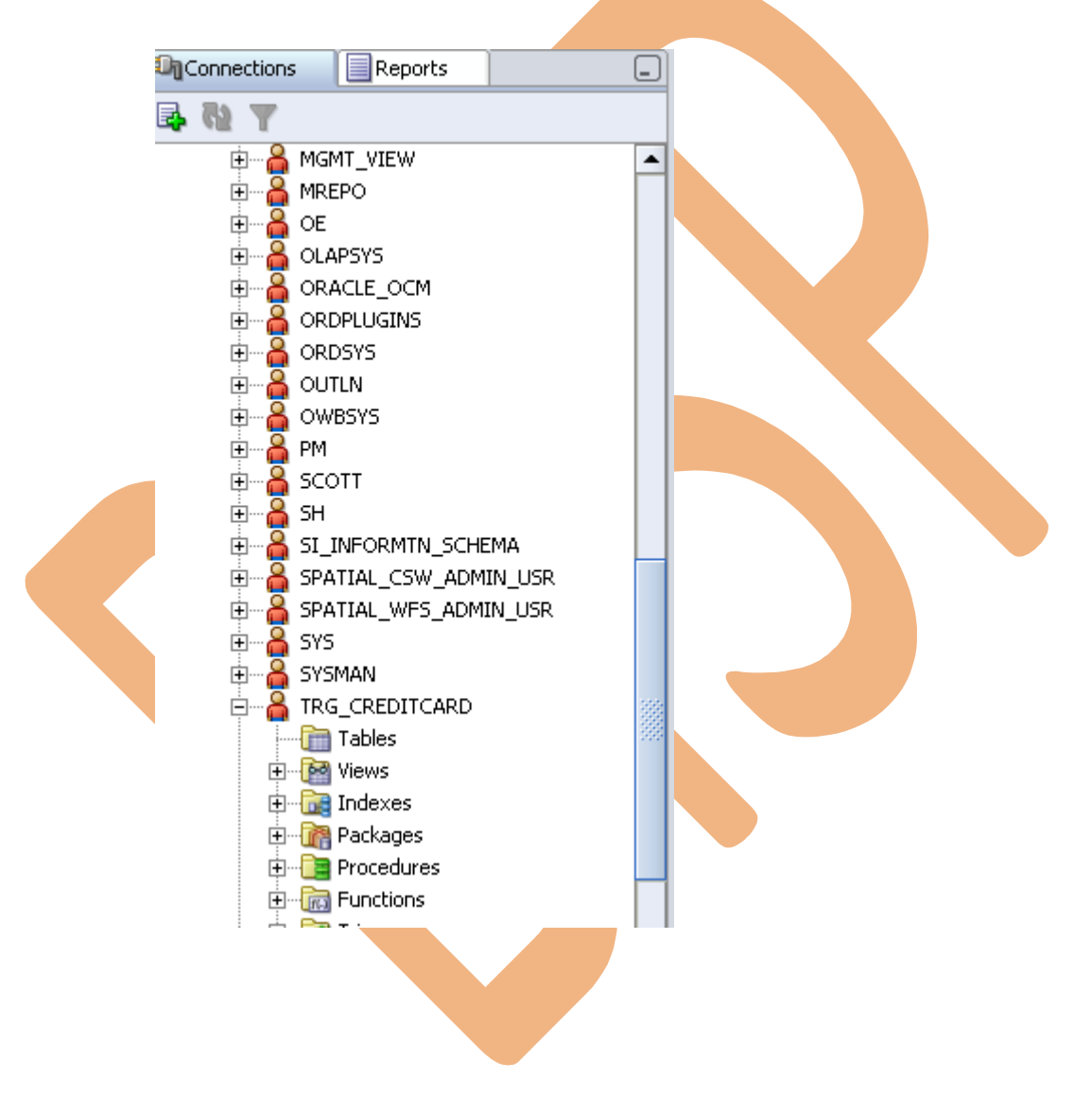

**Step: 2** To test your interface, click the Execute button in Interface name in Project tab in Designer Navigator. The following screen appears. Retain the defaults and click OK. On the next screen, click OK.

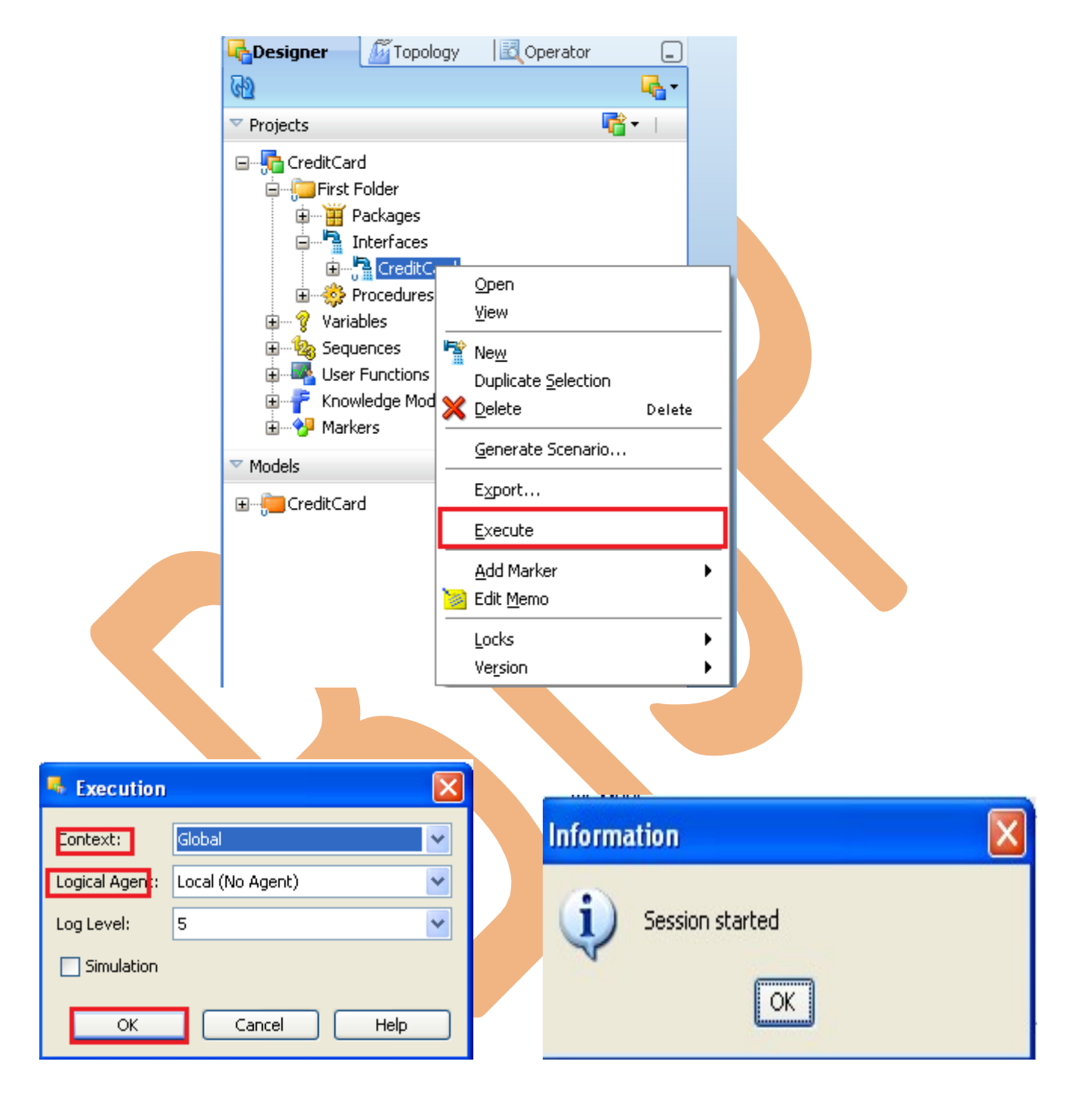

#### **Step: 3** In Operator Navigator, Check session execution.

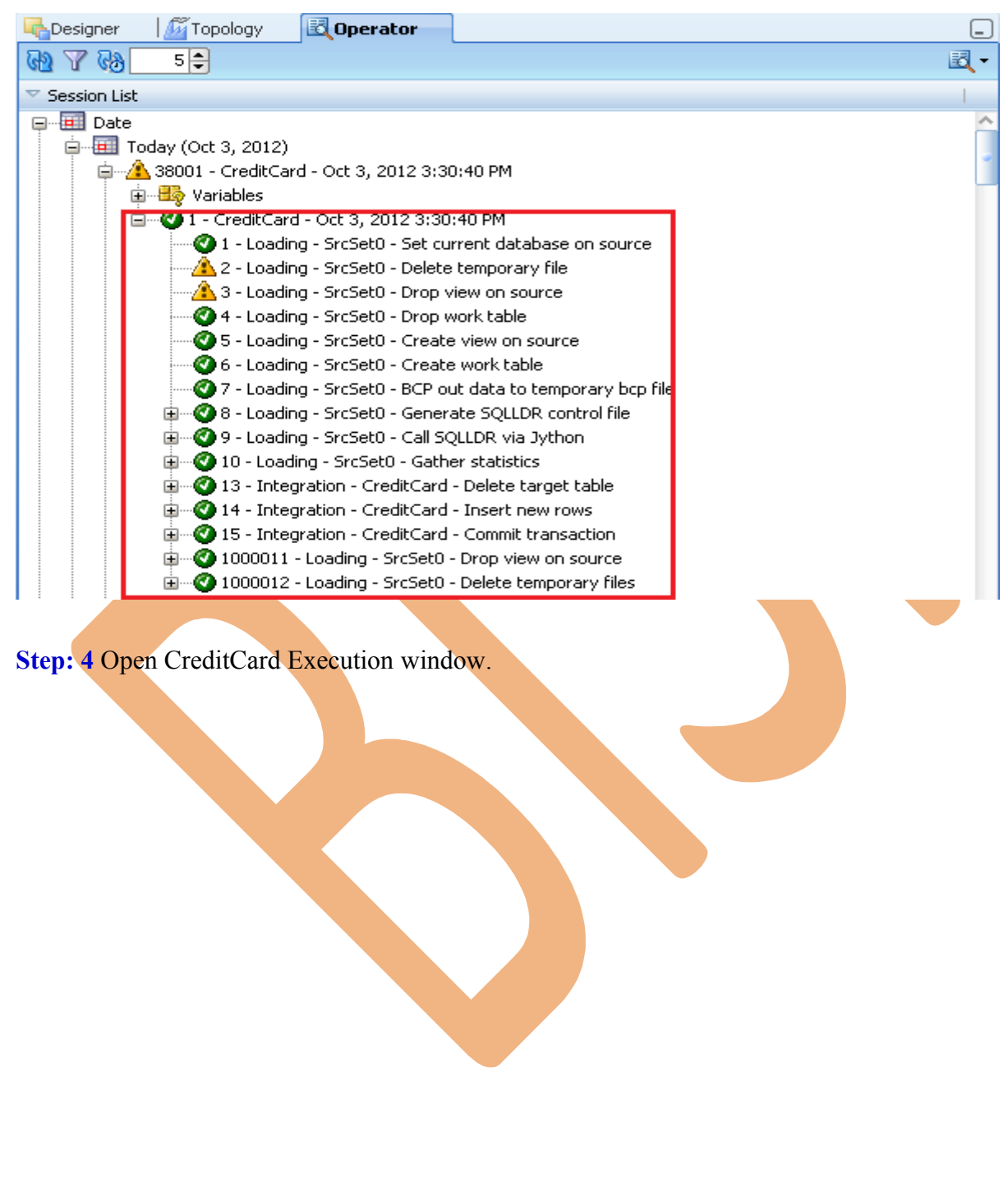

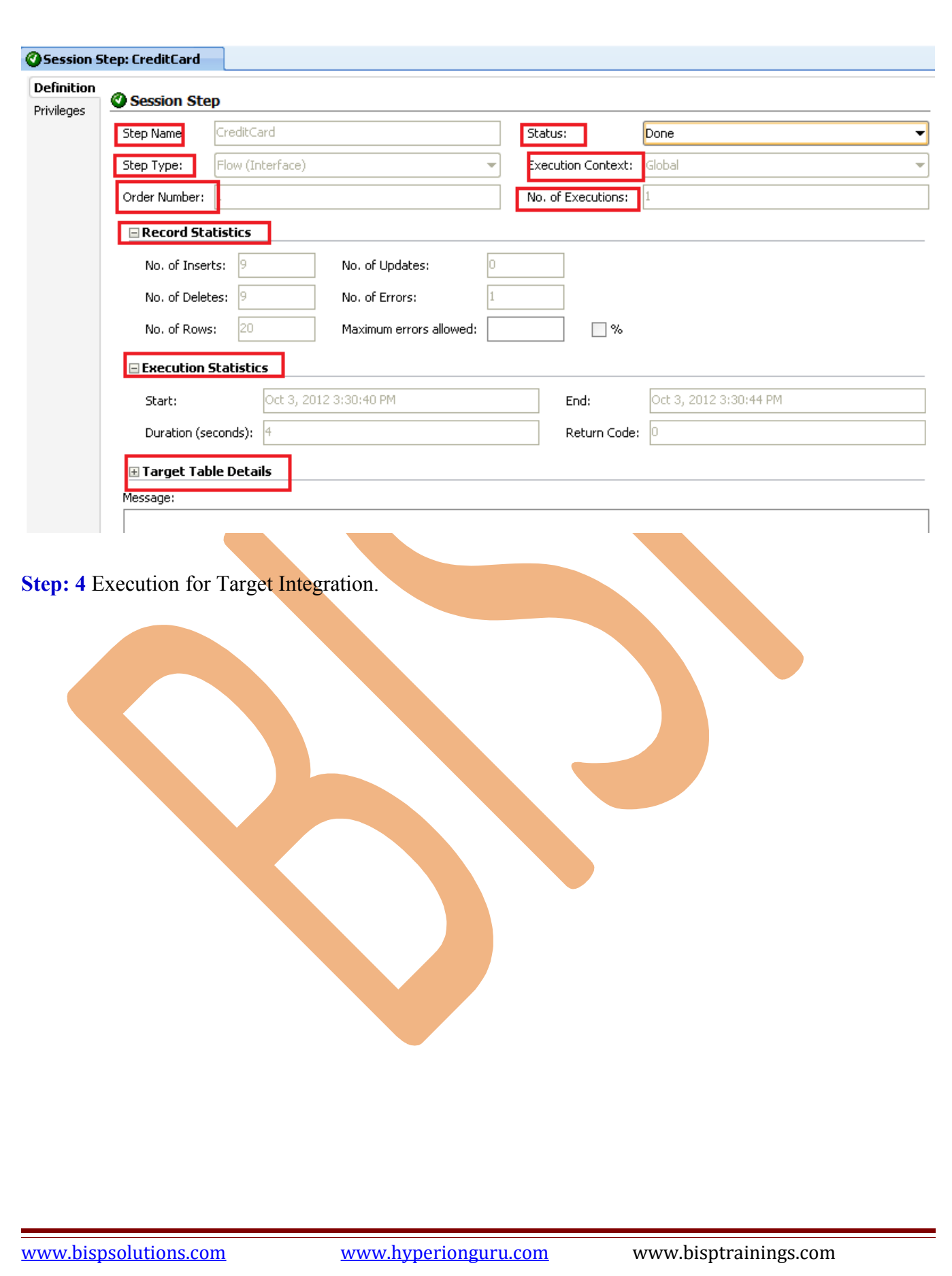

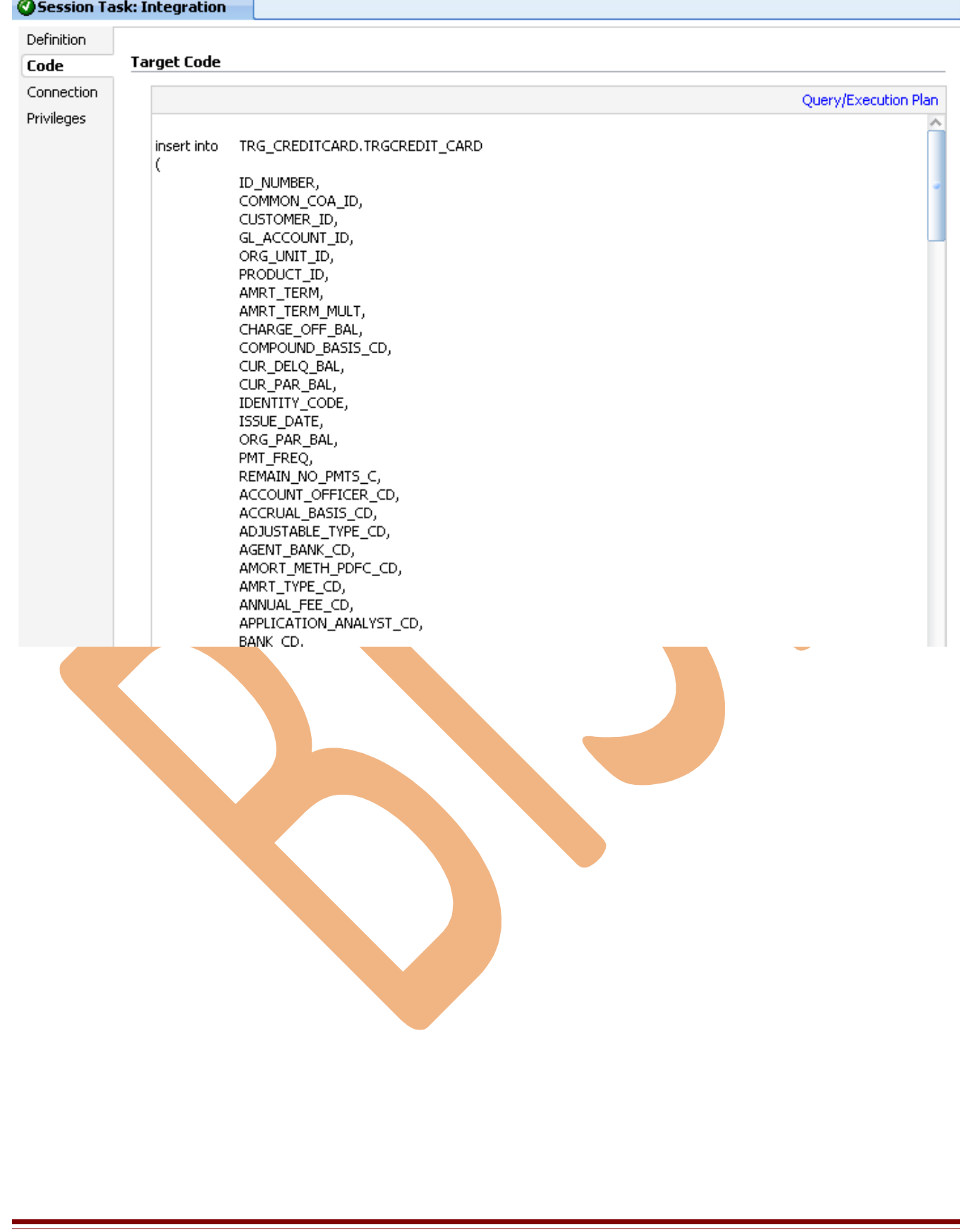

#### **7.2 Target table After execute Session.**

**Step: 1** Target Data in ODI, Go to Model tab>TRG\_CREDITCARD>Right click on TRG\_Mortgage> select view data.

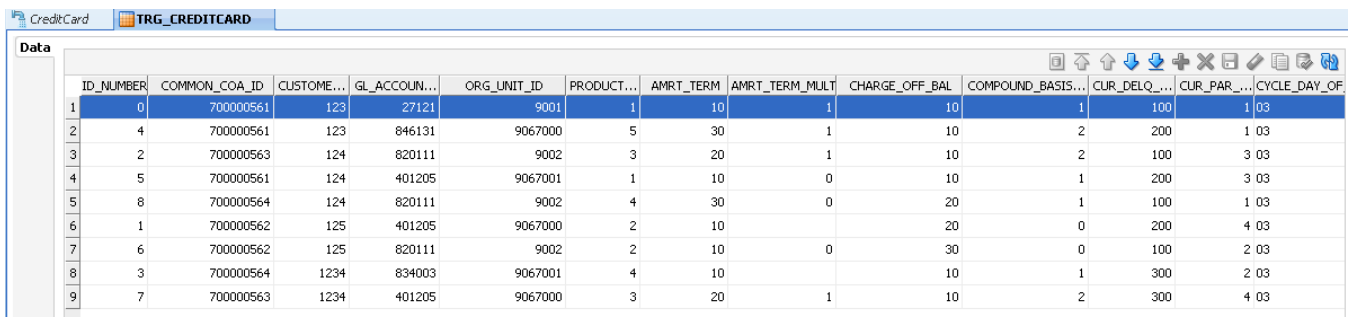

**Step: 2** Target data in Oracle 11g, Open Oracle 11g and click on TRGCREDITCARD Schema and refresh table.

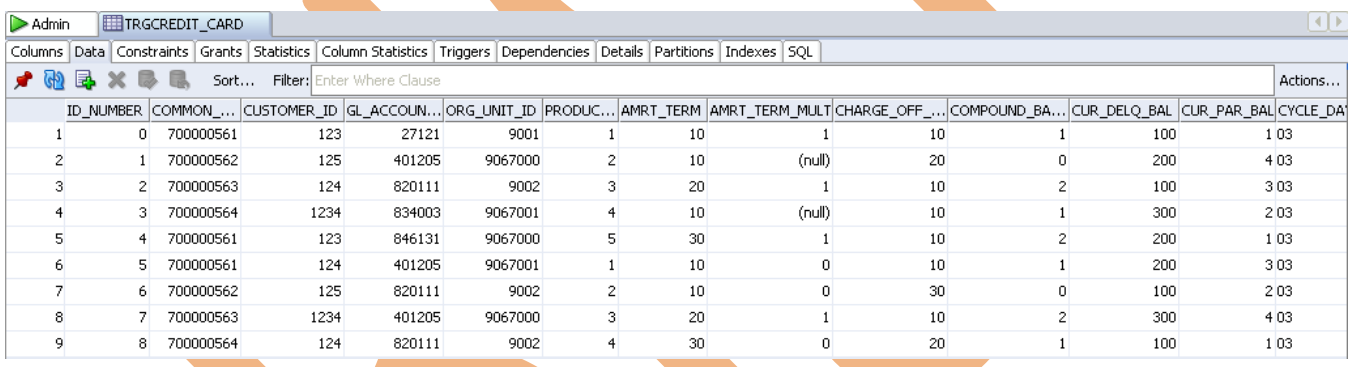